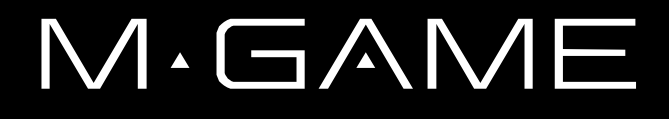

# POWERED BY M-AUDIO®

**M-Game Solo User Guide v1.3** 

# **Table of Contents**

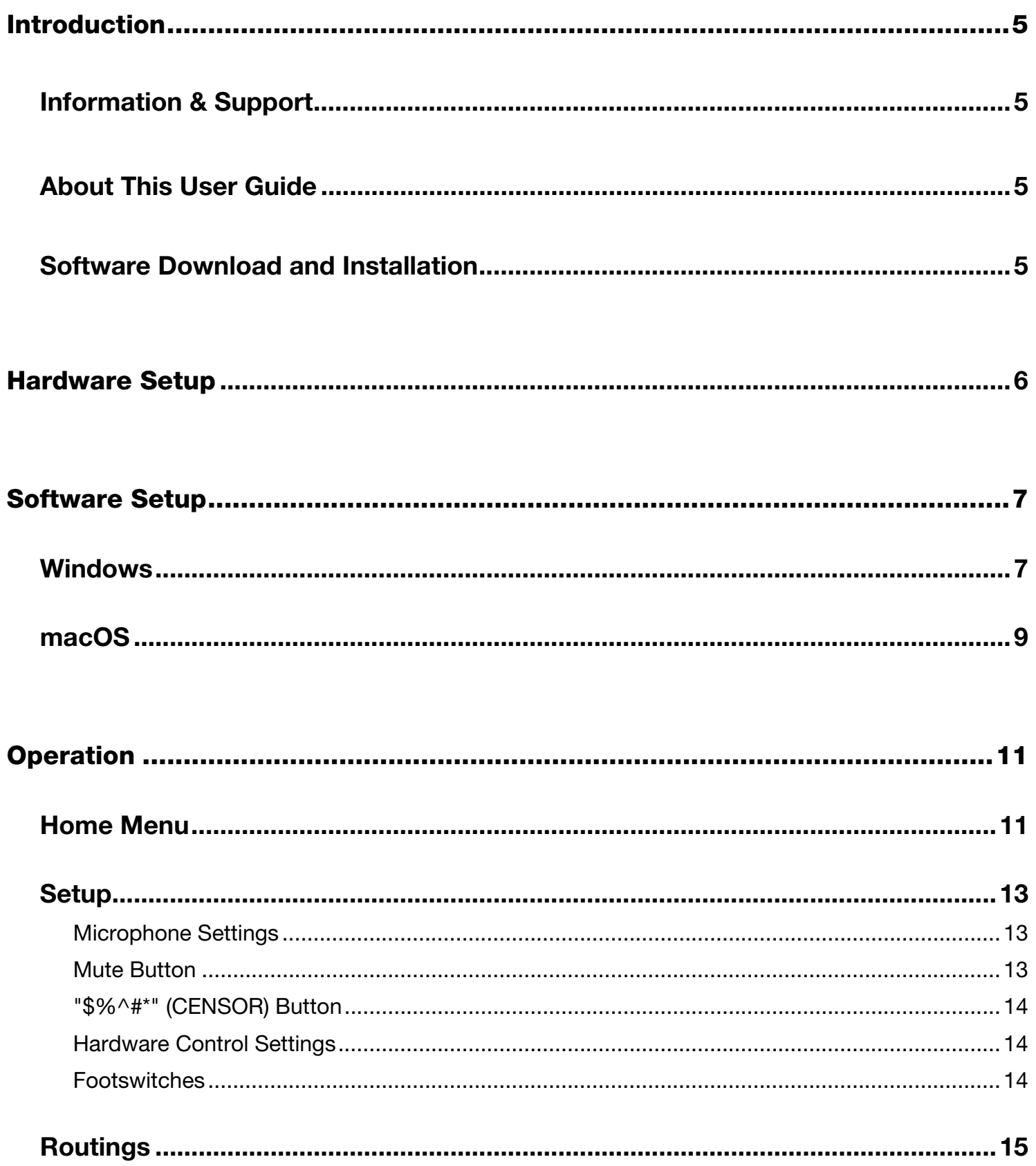

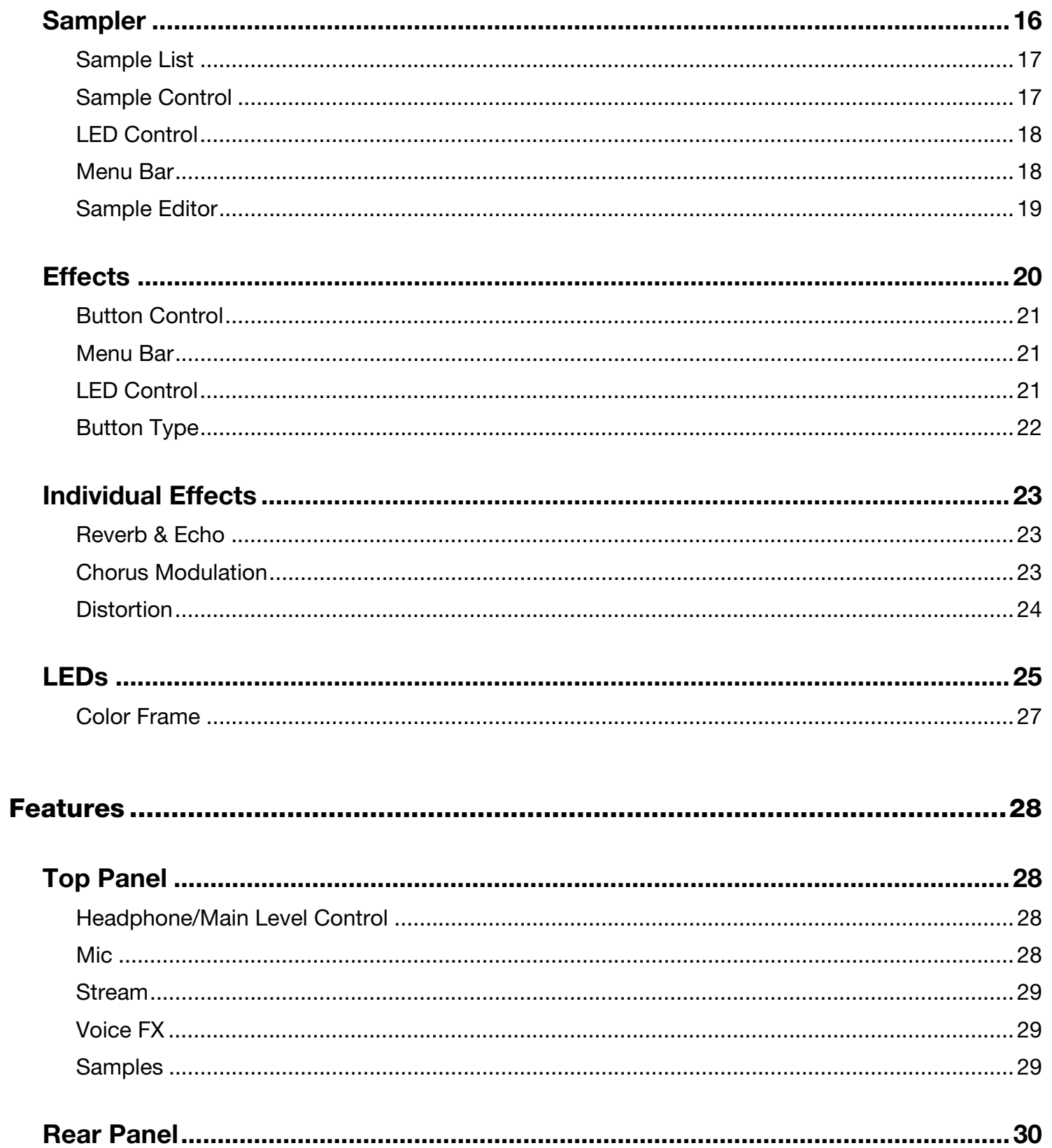

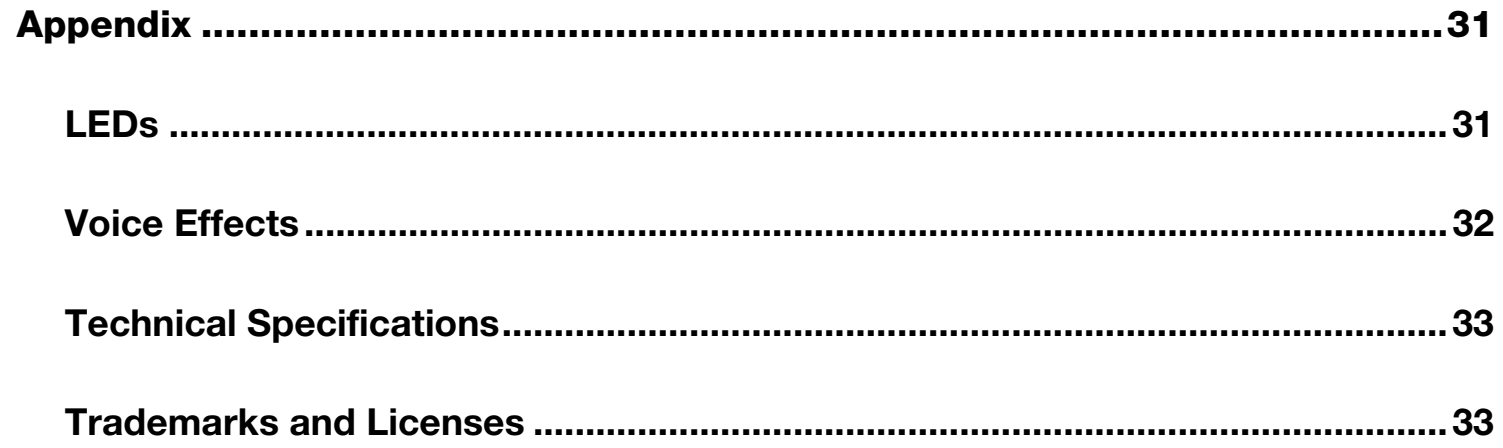

# <span id="page-4-0"></span>**Introduction**

Thank you for choosing M-Game Solo powered by M-Audio! The M-Game Solo is a powerful audio interface/mixer/sampler/ voice effects box designed for the streaming gamer. Preview samples and voice effects before you stream. Capture, create, edit, save, and assign samples and voice effects and customize audio routing.

### **Information & Support**

For the latest information about this product (documentation, technical specifications, system requirements, compatibility information, etc.) and product registration, visit **[m-game.com](http://www.m-game.com)**.

#### **About This User Guide**

This manual should help you get familiar with using your **M-Game Solo**. For consistency, the terminology throughout is based on M-Game nomenclature. We also used specific formatting to indicate particular topics of significance:

**Important**/**Note/Tip**: Important or helpful information on a given topic.

Names of buttons, controls, parameters, settings, and other options are written in **bold** characters throughout the manual. **Examples**: Input gain is controlled using the mic **Gain** knob.

> Connect speakers to the M-Game Solo's **Main Out**. Connect media player to the M-Game Solo's **Aux In**.

Some parts of this manual refer to other relevant chapters or sections, which are cited in *bold, italic blue* characters. Click the text to skip immediately to that section.

**Examples**: See the connection diagrams in the *[Hardware Setup](#page-5-0)* section for more details.

Use the M-Game software to change the LED behavior of this button seen in the *[Microphone Settings](#page-12-0)*  section.

#### **Software Download and Installation**

- 1. Before connecting M-Game Solo to your computer, first download and install the M-Game software (Windows 10, 64 bit minimum supported, and macOS 10.15 minimum supported) to the computer that will be connected to M-Game Solo using the link on the software download card. For the latest driver compatibility details and app support, please visit **[m-game.com](http://www.m-game.com)**.
- 2. Open the files you downloaded and double-click the installer file.
- 3. Follow the on-screen instructions to install the M-Game software, and connect M-Game Solo's **USB port** to your computer.

**IMPORTANT:** The M-Game software installer package installs the M-Game audio driver to your PC/macOS.

# <span id="page-5-0"></span>**Hardware Setup**

**Note:** Connect an 1/8" (3.5 mm) stereo cable into the **Main Out** if you wish to route a stereo copy of your livestream to other devices. In a dual-PC setup, connect the **Main Out** on M-Game Solo to the LINE IN input on your streaming PC.

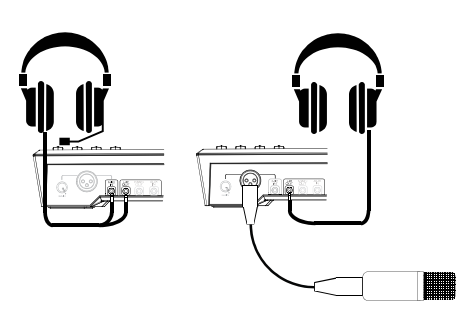

1. Connect your microphone and headphones, or headset to the rear panel of the M-Game.

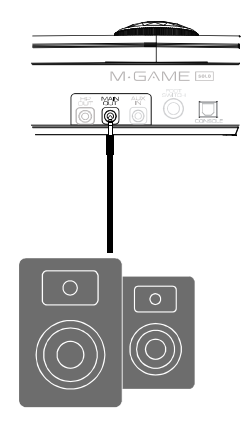

2. **(Optional)** Connect speakers to the M-Game Solo's **Main Out**.

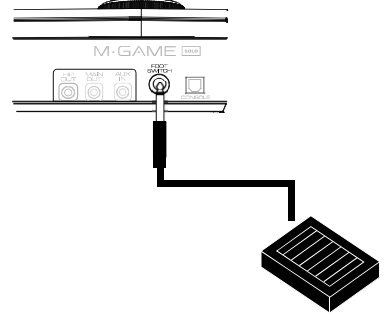

3. **(Optional)** Connect a single (TS) or dual (TRS) footswitch (optional) to M-Game Solo's **Footswitch Input** to activate an effect or to trigger samples.

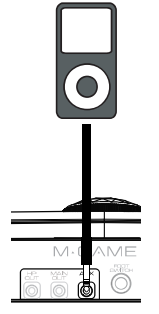

4. **(Optional)** Connect media player (optional) to M-Game Solo's **Aux In**.

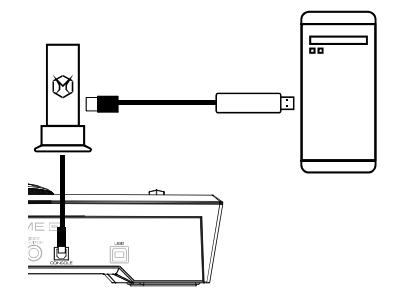

5. **(Optional)** Connect a gaming console's or television's Audio Out to the M-Game Solo's **Console Input** using Optical Digital Audio (PCM) cable. Connect the console's HDMI output to a video capture interface.

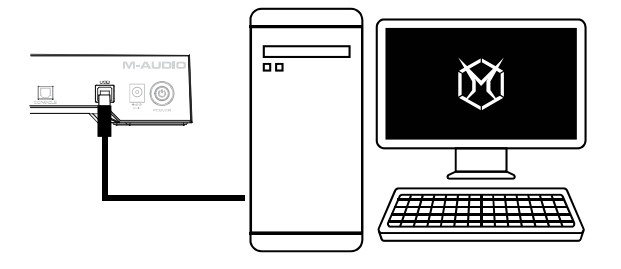

6. Connect streaming/gaming computer to M-Game Solo's **USB port**.

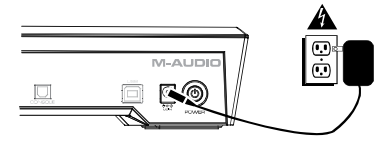

7. Connect M-Game Solo to power and turn it on.

# <span id="page-6-0"></span>**Software Setup Windows**

- 1. Download and install the latest M-Game software (with embedded audio driver) from **[m-game.com](http://www.m-game.com)**.
- 2. Connect the power and USB cable to the M-Game Solo and press the power  $\circledQ$  button.
- 3. Connect your separate headphones and microphone, or combined headset, to the rear panel of the M-Game Solo.
- 4. Open the M-Game software and select either the **SET MIC** from the **HOME** tab and follow the on-screen instructions or go to the **SETUP** tab and select the **HW METER** button so its lit red.
	- a. Under **Microphone**, turn **Phantom Power** on or off depending on whether you're using a condenser microphone (Phantom Power on) or a dynamic microphone (Phantom Power off).

### **Note:** Headset microphones do not require phantom power.

b. Speak into your mic at the loudest level you expect to speak in your stream and begin turning up the **Gain** knob on the rear panel of M-Game Solo. You'll notice that the **Mic Fader LEDs** on M-Game Solo will light up when you speak, showing the incoming signal. Continue speaking into the mic and turning up the **Gain** knob until you see the **Mic Fader LEDs** flash red 3 times. If you see the **Mic Fader LEDs** flash red 3 times, this means M-Game Solo's Mic **Gain** knob is set too high. Turn down the Mic **Gain** knob until you no longer see the LED flash red 3 times. You'll want to get the **Mic Fader LEDs** as close to the top LED without the LEDs all flashing.

**Note:** If you are using a low gain mic (like a SHURE SM7B or ElectroVoice RE20) you will need to use the M-Game software's BOOST function. You can find BOOST in the Setup tab under Basic Microphone Settings. Simply speak into your mic at the loudest volume you expect to speak in your stream and turn up the Boost knob until the Mic fader's meter in the **M-Game software** shows the top LED lit red. Slowly turn the Boost knob back down until the Mic fader's meter in the software no longer shows red. You can change the BOOST level from Off to +24 dB.

**Note:** Now that you've setup your mic you can turn off the **HW METER** button in the **M-Game software** to return the Mic fader to its default LED behavior.

c. Adjust the EQ, Compressor, Noise Gate, High Pass Filter (HPF), and Deesser settings to get the best sound from your mic.

**Note:** You can also use one of the Mic presets in the M-Game software to automatically configure your mic's settings. These mic presets are found in **File** > **Setup** > **Load Microphone Settings**.

- 5. In the **SETUP** tab's **HARDWARE** section select what source your Game audio is coming from.
- 6. Open your game, chat, M-Game software, streaming software, and any other programs you will be running in your stream and ensure that their audio is playing.
- 7. Press the Windows key and then type **Sound Settings** into the search bar. Alternatively, right click the speaker icon in the taskbar and select **Open Sound Settings**.
- 8. On **Windows 10**, in **Sound Settings**, under **Sound Output** select **System**. This will ensure any audio that you're not routing specifically to the M-Game Solo's Game, Chat, or Sampler fader will default to be controlled by the **System fader**. Under **Input** select **Stream**. This will set your broadcast/stream mix as your default output source. In **Sound Settings** under **Advanced Sound Options**, select **App Volume and Device Preferences**. This window shows every audio source running and where that audio is being sent to and from (its Routing). This allows you to send audio from different programs to the M-Game.

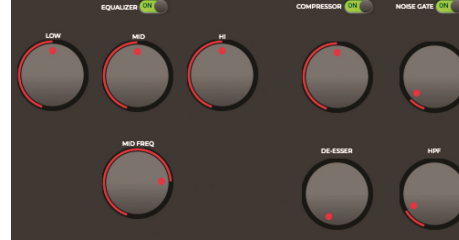

**HARDWARE** 

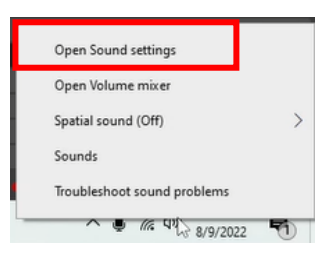

**GAME AUDIO SOURCE** Stream PC Stream PC Console (Optical)

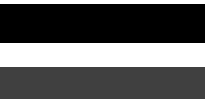

**MICROPHON** 

M<sub>·</sub>GAME

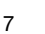

# M<sub>·</sub>GAME

On **Windows 11**, in **Sound Settings** under **Sound Output** select **System**. This will ensure any audio that you're not routing specifically to the M-Game Solo's Game, Chat, or Sampler fader will default to be controlled by the **System fader**. Under Input select **Stream**, this will set your broadcast/stream mix as your default output source. In **Sound Settings** select **Volume mixer**. This window shows every audio source running. You will also be able to select where that audio is being sent to and from (its Routing) by pressing the down arrow next to the app's volume slider. This allows you to send audio from different programs to the M-Game.

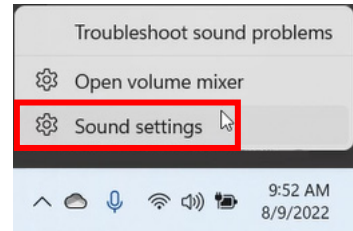

- 9. **App Volume and Device Preferences** (Windows 10), and **Sound and Volume mixer** (Windows 11), next to the game that you are running, select the Output dropdown and select Game (M-Audio M-Game Solo). Once this has been selected, your game's audio level will be controlled by the Game fader on your M-Game.
- 10. Select these additional routing options from the Output dropdown in the App Volume and Device Preferences:
	- a. **Chat app** (Discord, etc.): Select CHAT (M-Audio M-Game Solo) to route Chat's audio to the **Chat fader**.

**Important:** If you're using a Chat application like Discord, set the Audio Input to Chat and Output to Chat. This will ensure that your Chat audio is sent to the M-Game Solo's **Chat fader**, and that your Mic is only sent to the Chat.

b. **Music**: Select SYSTEM (M-Audio M-Game Solo) to route music program audio to the **System/Aux fader**.

**Note:** You can route additional computer audio sources to the SYSTEM channel if you would like to control additional streams of software audio.

- 11. Open your streaming/broadcast software, such as OBS used in the example below.
- 12. OBS, in the **File** > **Settings** menu, select the **Audio** tab.
	- a. Under **Global Audio Devices** set **Desktop Audio** to Disabled, set **Desktop Audio 2** to Disabled.
	- b. Set **Mic/Auxiliary Audio** to STREAM L/R (M-Audio M-Game Solo Stream). Make sure that **Mic/Auxiliary 2**, **3**, and **4** are all set to Disabled.
	- c. In **Advanced**, set **Monitoring Device** to Default. Click Apply and OK.
- 13. Check OBS or other software you're using to record to make sure that your individual signals (Mic, Game, Chat, Sampler, and System) signals aren't clipping (going into the red) and are balanced. An easy way to check this is by pressing all of the **Mute** buttons on the M-Game hardware and turning up the fader levels one at a time, first checking the mic level, as that's what you want your viewers to hear loudest, then proceed with the other M-Game faders.

**Note:** The optimal level in OBS is in the yellow area (between -15 dB and -10 dB).

14. Start your stream and have fun!

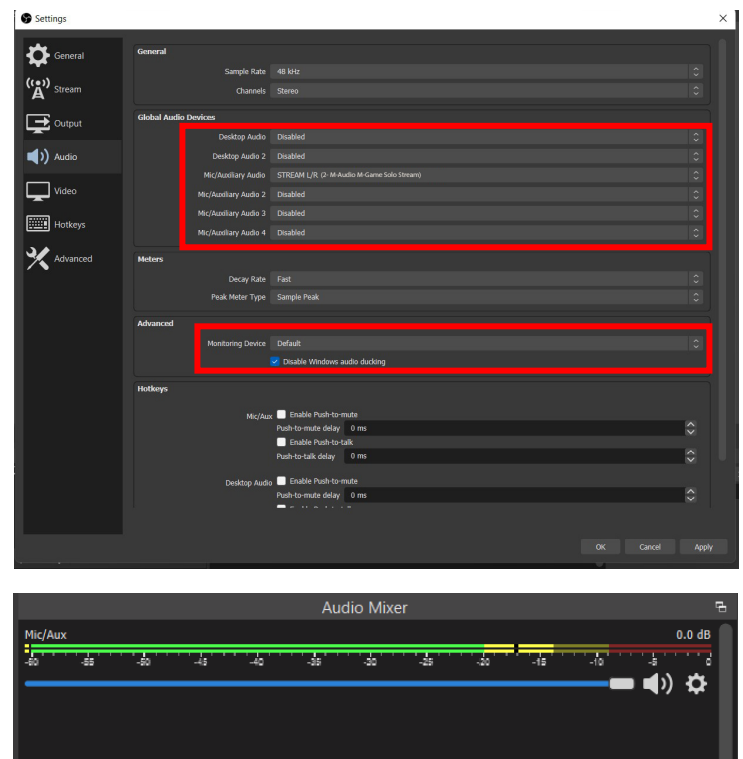

# <span id="page-8-0"></span>**M-AUDIO**

### **macOS**

Download and install the latest M-Game software (and Audio Output Director) from **[m-game.com](http://www.m-game.com)**.

- 1. Connect the power and USB cable to the M-Game Solo and press the power  $(\textcircled{\tiny{\textcirc}})$  button.
- 2. Connect your separate headphones and microphone, or combined headset, to the rear panel of the M-Game Solo.
- 3. To use all of the features of the M-Game Solo on macOS certain settings must be enabled in **Security & Privacy** settings.

To ensure full functionality of the **M-Game Solo**, you will need to navigate to **System Preferences > Security & Privacy > Privacy** and select the lock icon in the bottom left corner of the GUI. You will then be prompted to enter your **System Password** to make changes. The following items should be set to allow for **M-Game Software** access:

**Microphone:** Allow access to the M-Game Solo by checking the box.

**Accessibility:** Allow access to the M-Game Solo by checking the box.

**Full Disk Access:** Allow access to the M-Game Solo by checking the box.

**Note:** If the **M-Game Solo** or **M-Game Software** is not listed as an available option, you can manually add them by selecting the **+** icon directly beneath the **App** list.

- 4. In the M-Game software and select either the **SET MIC** from the **HOME** tab and follow the on-screen instructions or go to the **SETUP** tab and select the **HW METER** button so its lit red.
	- a. Under **Microphone**, turn Phantom Power on or off depending on whether you're using a condenser microphone (Phantom Power on) or a dynamic microphone (Phantom Power off).

**Note:** Headset microphones do not require phantom power.

b. Speak into your mic at the loudest level you expect to speak in your stream and begin turning up the **Gain** knob on the rear panel of M-Game Solo. You'll notice that the **Mic Fader LEDs** on M-Game Solo will light up when you speak, showing the incoming signal. Continue speaking into the mic and turning up the **Gain** knob until you see the **Mic Fader LEDs** flash red 3 times. This means M-Game Solo's Mic **Gain** knob is set too high. Turn down the Mic **Gain** knob until you no longer see the LED flash red 3 times. You'll want to get the **Mic Fader LEDs** as close to the top LED without the LEDs all flashing.

**Note:** If you are using a low gain mic (like a SHURE SM7B or ElectroVoice RE20) you will need to use the M-Game software's BOOST function. You can find BOOST in the Setup tab under Basic Microphone Settings. Simply speak into your mic at the loudest volume you expect to speak in your stream and turn up the Boost knob until the Mic fader's meter in the **M-Game software** shows the top LED lit red. Slowly turn the Boost knob back down until the Mic fader's meter in the software no longer shows red. You can change the BOOST level from Off to +24 dB.

**Note:** Now that you've setup your mic you can turn off the **HW METER** button in the **M-Game software** to return the Mic fader to its default LED behavior.

d. Adjust the EQ, Compressor, Noise Gate, High Pass Filter and De-esser settings to get the best sound from your mic.

**Note:** You can also use one of the Mic presets in the M-Game software to automatically configure your mic's settings. These mic presets are found in **File** > **Setup** > **Load Microphone Settings**.

- 5. In the **SETUP** tab's **HARDWARE** section select what source your Game audio is coming from.
- 6. Open your game, chat, M-Game software, streaming software, and any other programs you will be running in your stream and ensure that their audio is playing.
- 7. In the **M-Game Solo** software go to **Options > Redirect Output**.

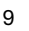

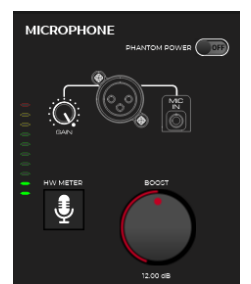

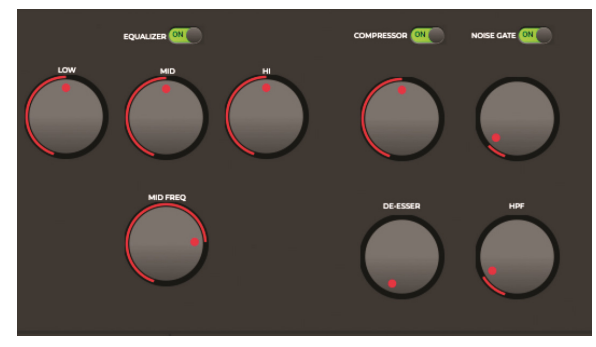

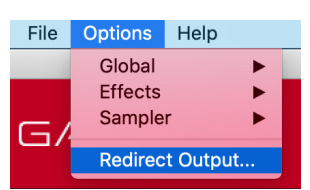

GAME AUDIO SOURCE:

Stream PC Stream PC Console (Optical)

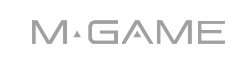

**OK** 

# **M-AUDIO**

- 8. In the **M-Game Solo** software's **Output Redirection** you will see every audio source running in the **Application** column and where that audio can be sent to (its Routing) in the **Output Pair** column. This enables you to send audio from different programs/applications to the M-Game.
- 9. In the **M-Game Solo Output Redirection's Application** column you will see the game that you are currently running. In the **Output Pair** column select Game Out. Once this has been selected, your game's audio level will be controlled by the Game fader on your M-Game.
- 10. Select these additional routing options from the **M-Game Solo Output Redirection**:
	- a. **Chat app** (Discord, etc.): Select CHAT OUT to route Chat application's audio to the **Chat fader**.

**Important:** If you're using a Chat application like Discord, set the Audio Input to Chat and Output to Chat. This will ensure that your Chat audio is sent to the M-Game Solo's **Chat fader**, and that your Mic is only sent to the Chat.

b. **Music**: Select SYSTEM OUT to route music program audio to the **System/AUX fader**.

**Note:** You can route additional computer audio sources to the SYSTEM/AUX channel if you would like to control additional streams of software audio.

- 10. Open your streaming/broadcast software, such as OBS used in the example below.
- 11. OBS, in the **OBS** > **Preferences** menu, select the **Audio**  tab.
	- a. Under **Global Audio Devices** set **Desktop Audio** to Disabled, set **Desktop Audio 2** to Disabled.
	- b. Set **Mic/Auxiliary Audio** to STREAM L/R (M-Audio M-Game Solo Stream). Make sure that **Mic/Auxiliary 2**, **3**, and **4** are all set to Disabled.
	- c. In **Advanced**, set **Monitoring Device** to Default. Click Apply and OK.
- 12. Check OBS or other software you're using to record to make sure that your individual signals (Mic, Game, Chat, Sampler, and System) signals aren't clipping (going into the red) and are balanced. An easy way to check this is by pressing all of the **Mute** buttons on the M-Game hardware and turning up the fader levels one at a time, first checking the mic level, as that's what you want your viewers to hear loudest, then proceed with the other M-Game faders.

**Note:** The optimal level in OBS is in the yellow area (between -15 dB and -10 dB).

13. Start your stream and have fun!

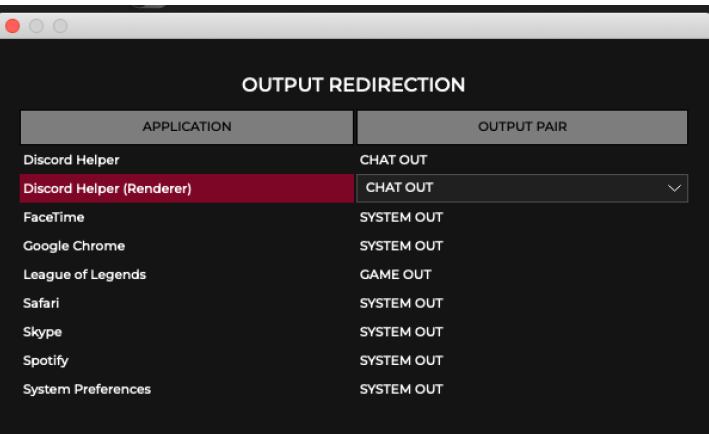

The default Core Audio stereo output for any app not redirected is: GAME OUT

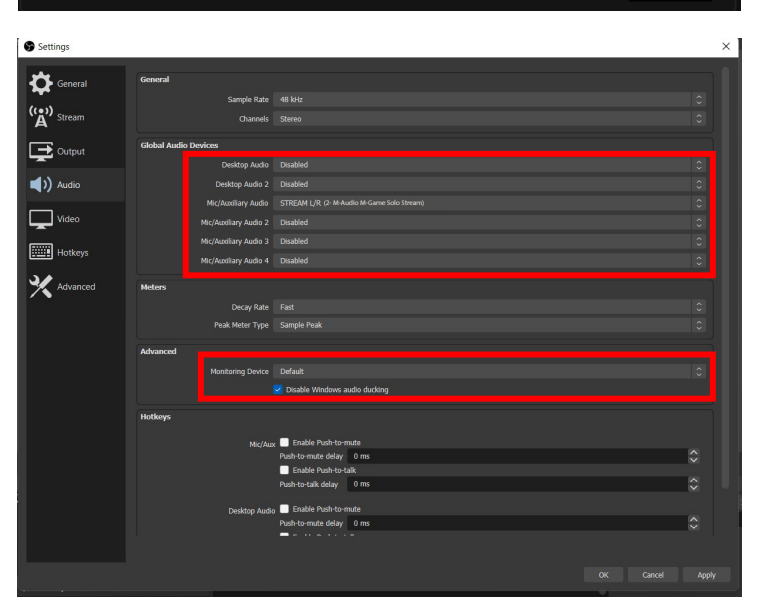

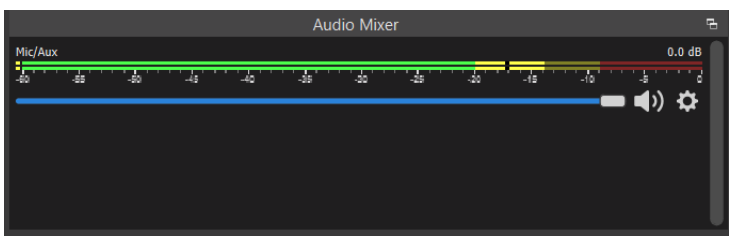

# M<sub>·</sub>GAME

# <span id="page-10-0"></span>**Operation**

## **Home Menu**

The home page shows the hardware in its current state. This gives a visual reference of the M-Game Solo hardware when in use, and is usually the page that will be open when actively streaming.

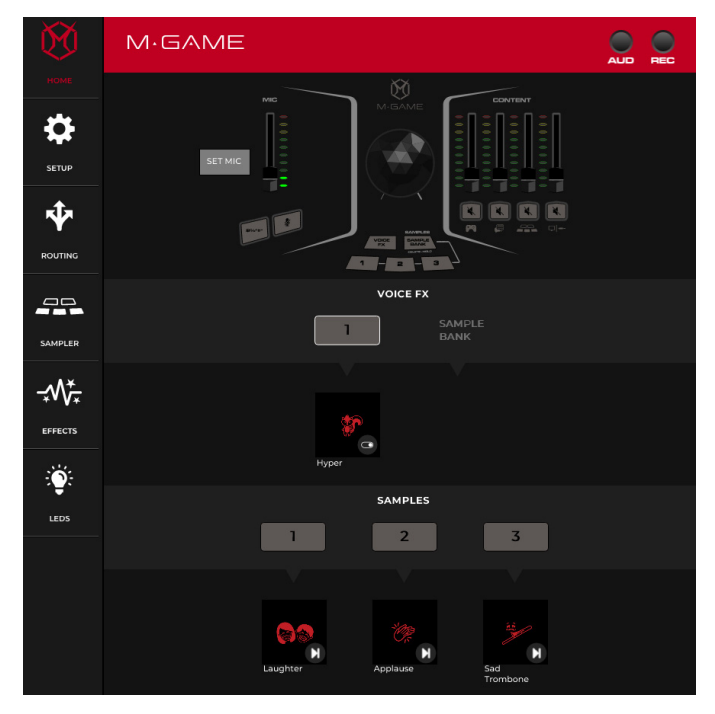

The software toolbar at the top of the main window is used to access the File, Options, and Help dropdown menus listed below.

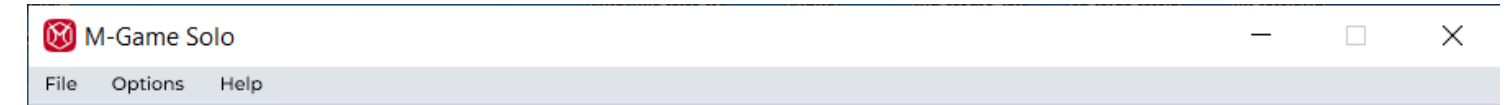

**File** 

- **Load Preset**: Select to load an existing profile, which is a saved snapshot of the app.
- **Save Preset**: Select to save the current app snapshot to the existing profile.
- **Setup:** Select to load or save Microphone assignment settings.
- **Routing**: Select to load or save virtual fader (where applicable), and active audio channels settings.
- **Sampler**: Select to load or save sample button assignment settings, including button types.
- **Effects:** Select to load or save effect button assignments.
- **LED**: Select to load or save all LED settings.

#### **Options**

- **Global**: Select to either show or hide tooltips when hovering near various controls.
- **Effects**: Select from the options to show the unsaved effects warning dialog box, discard unsaved effects without a dialog box prompt, or overwrite unsaved effects without a dialog box prompt.
- **Sampler**: Select from the options to show the unsaved samples warning dialog box, discard unsaved samples without a dialog box prompt, or overwrite unsaved samples without a dialog box prompt.

# **M-AUDIO**

# M<sub>·</sub>GAME

# **Help**

- **Open User Guide**: Opens the User Guide.
- **Support:** Select to register your product and download M-Game software.
- **Setup:** Select here for articles and videos on how to setup software and connect your computer and devices to the M-Game Solo.
- **About**: Opens the About software dialog box.

# **Top Bar**

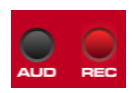

 AUD indicator will be lit when the app is in Audition to Headphones mode. For additional info on Audition Mode, please see the *[Sampler](#page-15-0)* and *[Effects](#page-19-0)* sections.

The REC indicator will be lit when the app is in Record mode. For additional info on Record Mode, please see the *[Sampler](#page-15-0)* section.

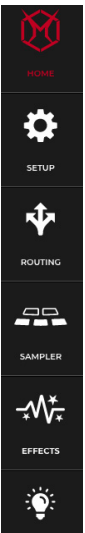

LEDS

# **Vertical Navigation Bar**

The vertical navigation bar allows quick access to these various sections.

- Home (default)
- **Setup**
- Routing
- **Sampler**
- Effects
- LEDs

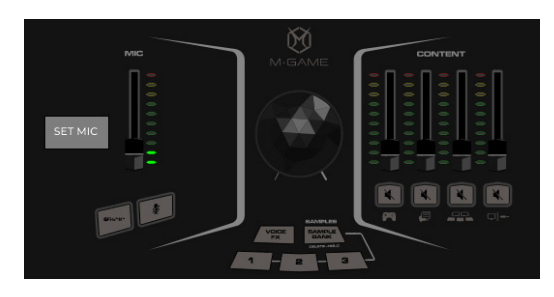

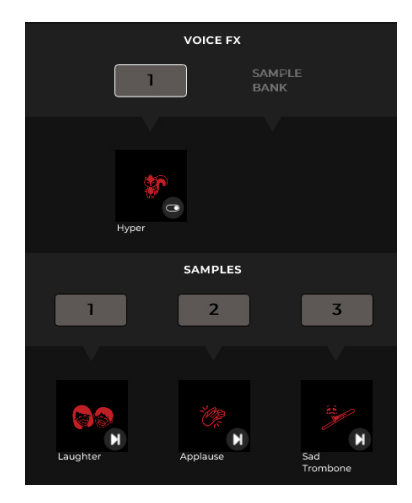

# **Navigating via the graphic representation of the hardware on the home page**

Click on the various areas to navigate to these corresponding pages:

The **SET MIC** button in the top left section opens the **SETUP** page and walks you through setting up your mic.

The buttons in the VOICE FX section open the **EFFECTS** page.

The buttons in the SAMPLES section open the **SAMPLER** page.

# **TONGLE PAGE CONCRETE PAGE CONCRETE PAGE CONCRETE PAGE CONCRETE PAGE OF A PAGE OF A PAGE OF A PAGE OF A PAGE OF A PAGE OF A PAGE OF A PAGE OF A PAGE OF A PAGE OF A PAGE OF A PAGE OF A PAGE OF A PAGE OF A PAGE OF A PAGE OF**

The VOICE FX area shows the assigned effect in the currently selected bank (the current bank selected shown by the SAMPLE BANK indicator), and the SAMPLES area shows the three assigned samples in the currently selected bank.

## <span id="page-12-0"></span>**Setup**

### **Microphone Settings**

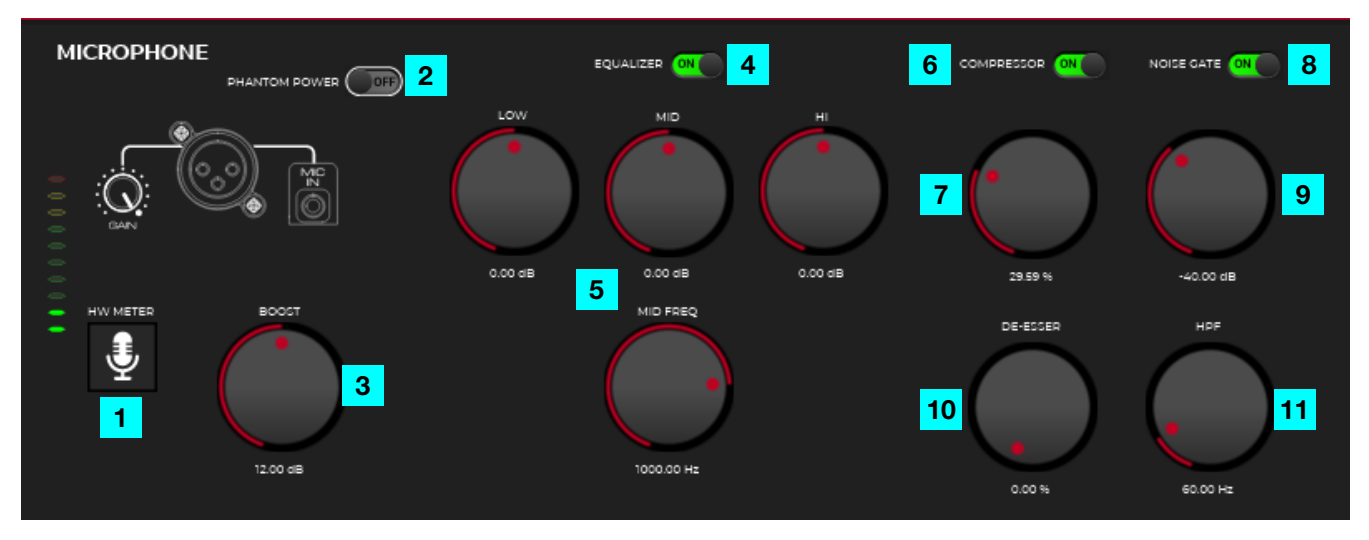

- 1. **HW Meter**: This button changes the **Mic LED/fader** on the hardware to show what the mic gain is to aid in setting the optimal gain level. Unticking this button or exiting the setup page will toggle back to normal mic fader mode and turn off the mic LED at the top of the page.
- 2. **Phantom Power**: This toggles phantom power on or off, providing power to condenser microphones. Condenser microphones require phantom power. Dynamic microphones and headsets do not require phantom power.
- 3. **Boost**: This knob adjusts the amount of digital gain applied to the incoming mic signal. If you are using a low gain mic (like a SHURE SM7B or ElectroVoice RE20) you will need to use the Boost knob. You can change the BOOST level from Off to +24 dB. Check OBS or other software you're using to make sure that your mic signal isn't clipping.
- 4. **EQ (On/Off):** This turns on or off the EQ settings for the incoming mic signal.
- 5. **EQ**: This three-band equalizer helps to adjust the low, mid (with a sweepable mid frequency to boost/cut the signal to find the "sweet spot"), and hi frequencies to achieve a good sound mix.
- 6. **Compressor (On/Off):** This turns on or off the Compressor effect for the incoming mic signal.
- 7. **Compressor**: This knob reduces the loudest parts of the audio signal and makes the quieter parts sound louder. It actively changes the dynamic range of the mic signal by automatically reducing its level if it exceeds a certain level.
- 8. **Noise Gate (On/Off):** This turns on or off the Noise Gate effect for the incoming mic signal.
- 9. **Noise Gate**: This knob can be used to reduce hum or unwanted background noise from the incoming mic signal.
- 10. **De-esser**: This knob can be used to reduce the amount of sibilance (S, F, X, SH, and soft C's sounds) common in vocals.
- 11. **HPF**: This (High-Pass Filter) knob can be used to remove unwanted low-end rumbles. This knob is useful for removing the keyboard and desk impact noises.

#### **Mute Button**

The Stream, Chat, Alt, Main Out, Phones, and Sampler outputs each have an icon which can be toggled on or off. Toggling them on indicates that the MUTE will mute the microphone's signal to that output when engaged.

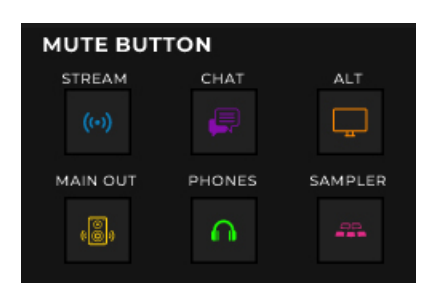

# M<sub>·</sub>GAME

### <span id="page-13-0"></span>**"\$%^#\*" (CENSOR) Button**

This selection enables you to select and set the sample that will be triggered when the **"\$%^#\*"** (CENSOR) button is pressed. When the **"\$%^#\*"** (CENSOR) button is pressed the selected sample will play as a one-shot and the microphone signal will be muted for as long as the button is pressed and held.

### **Hardware Control Settings**

This section shows from what source the Game Audio will be received from. **Game Audio Source:** Stream PC, Game PC or Console/Television (Optical)

# **Footswitches**

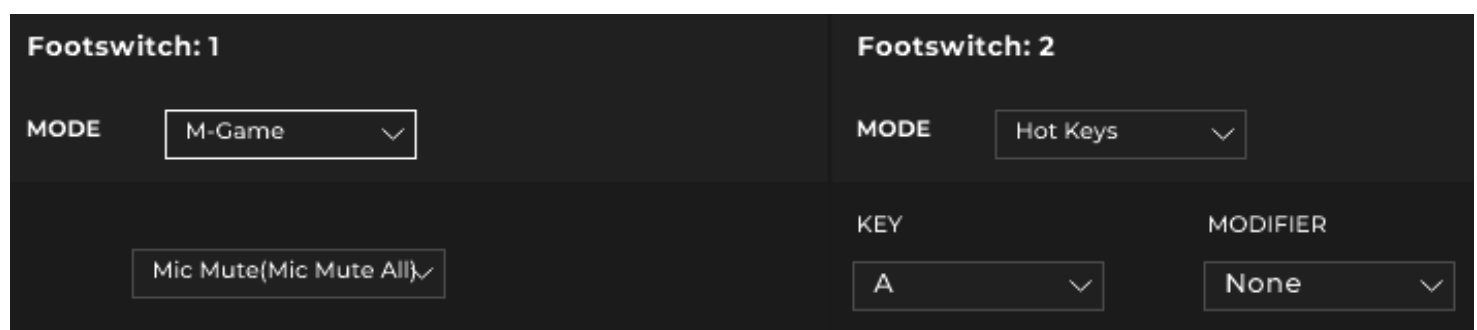

These can be independently set to one of two modes, M-Game or Hot Keys.

In M-Game mode, a footswitch can be set to trigger any button on the hardware. A list of all potential hardware buttons will be shown.

In Hot Key mode, a footswitch can trigger a hot key (macro/keyboard shortcut) combo. A dropdown list will be seen to select the key and modifier key.

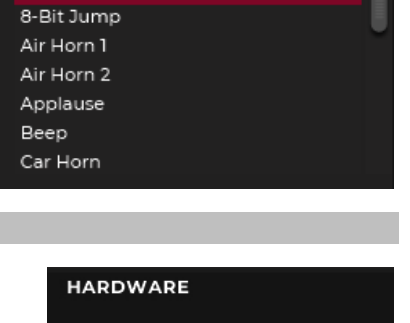

**GAME AUDIO SOURCE:** 

Stream PC

\$%^#\* (CENSOR) BUTTON

No Sample

14

# <span id="page-14-0"></span>**Routings**

When the Routings tab is selected you will see what audio input signals are being sent to the different audio outputs. From here you can choose how the inputs and outputs are mapped. Select what audio channels you want sent to your STREAM, CHAT, ALT (additional USB output), SAMPLER, MAIN OUTS and HEADPHONES.

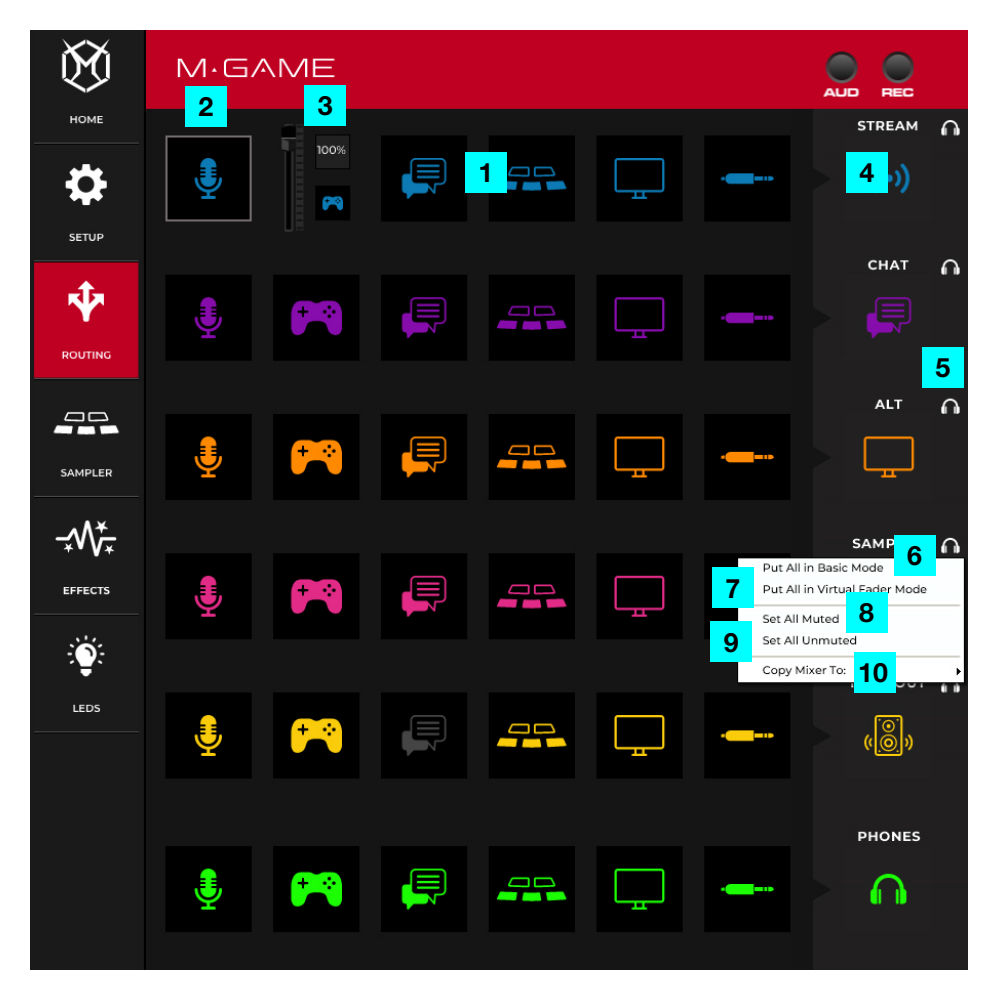

- 1. **Input Icons**: Each "input icon" can exist in two different modes, toggle mode and virtual fader mode. Right clicking (Windows) or secondary clicking (macOS) on each icon brings up a menu that can switch between the two modes. Secondary clicking can be changed in macOS System Preferences.
- 2. **Basic Mode (default)**: In this mode, clicking on an icon will toggle it on or off. Off icons will appear grayed out, which will mute that input to the corresponding output (at the end of the row).
- 3. **Virtual Fader Mode**: In this mode, a smaller version of the icon will be shown along with a virtual fader and numeric level indicator. When in Virtual Fader Mode, the input ignores the physical fader for that output and allows you to make a completely virtual mix to the output (at the end of the row). Using virtual faders is helpful if you would like to hear a different volume mix in your headphones than what is being sent to the stream.
- 4. **Output Icons**: The Output Icons are used to represent the various USB audio outputs and hardware outputs on the M-Game Solo. Right clicking (Windows) or secondary clicking (macOS) on each icon brings up a menu that can activate the following options. Secondary clicking can be changed in macOS System Preferences.
- 5. **Headphones**: Activating this will send that outputs audio to the headphones.
- 6. **Basic Mode**: Selecting this will change all of the icons from Virtual Mode to Basic Mode.
- 7. **Virtual Mode**: Selecting this will change all of the icons from Basic Mode to Virtual Mode.
- 8. **Set All Muted**: Selecting this will mute audio inputs being sent to the output.
- 9. **Set All Unmuted**: Selecting this will unmute audio inputs being sent to the output.
- 10. **Copy Mixer To**: Selecting this will enable you to copy and paste the audio input settings being sent to the currently selected output to another output.

### <span id="page-15-0"></span>**Sampler**

**Samples (1-6)** This menu accesses the sample button functions. The sampler page is broken into four sections: The Sample List, the Sample Button Control, the Menu Bar, and the Sample Editor.

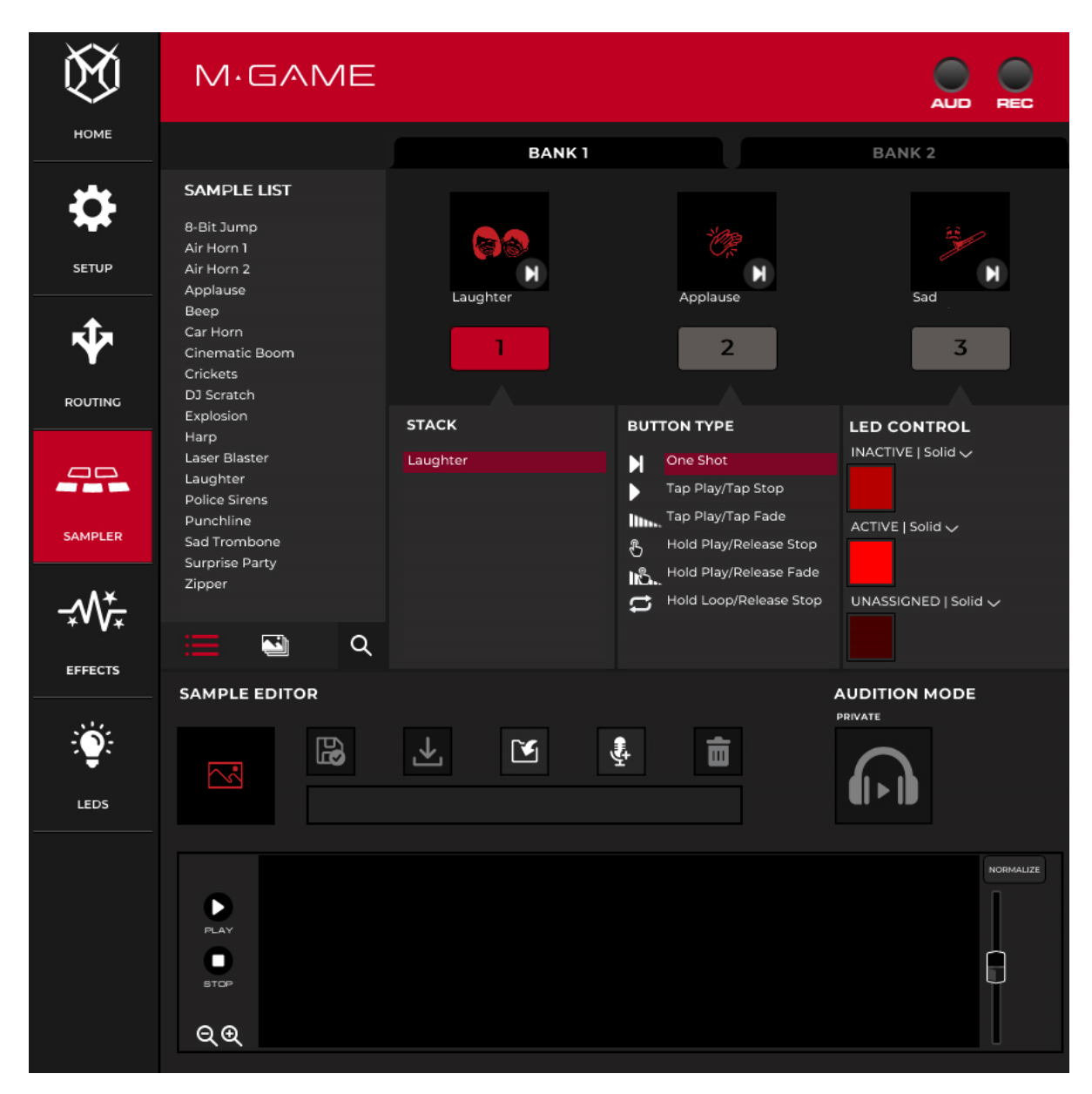

#### <span id="page-16-0"></span>**Sample List**

This is a list of the current available samples.

#### **Sample Control**

This gives a visual display of the hardware where you can configure the sample buttons.

- 1. **Bank Toggle**: This shows a bank selection toggle to determine which bank you are affecting.
- 2. **Frame**: When a sample has been assigned, these frame areas will show a sample's corresponding image and Button Type (Play Mode).
- 3. **Name and Clear**: Below each floating frame is the name of the sample. You can drag samples from the sample list onto a button or into the image frame, and it will associate that button with the sample. The image will fill the empty frame, the name of the sample will appear below, and the button type will appear in the small frame at the bottom right of the image. Right-click (Windows) or secondary click (macOS) on a button to bring up an option to clear the button.

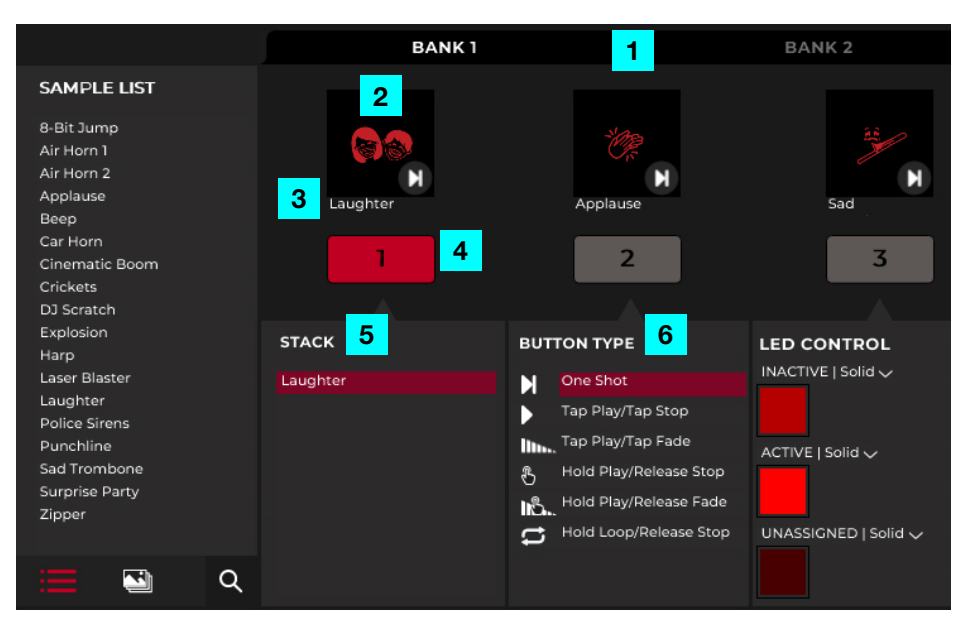

**Note:** If dragging a sample into the frame or onto the button, the sample will replace all of the samples in the current Stack.

- 4. **Selecting a button**: When a new sample is dropped onto a button, it will also select that button. Click on a button to also select that button. When a button is selected, its settings appear in the Button Control panel.
	- **To assign a sample to a button**: Drag the sample from the sample list to either the frame or the representation of the button. This will clear all current contents for the button (except LED settings) and assign that sample to that button. While dragging a sample, if the mouse is over a button, you can visually see the contents of the button underneath before releasing the mouse and affecting a change to that button. To cancel, move the mouse off the button and stack areas and release to cancel the potential change.
- 5. **Stack**: In addition to dragging samples directly onto buttons, a sample can be dragged onto the Stack list for a selected button. Samples can be rearranged inside of a stack by clicking and dragging. Right click on a sample in the stack list to pull up a menu with move up, move down, and remove options. Double click on a sample in a stack to select it in the editor and auto-select it in the sample list.
- 6. **Button Types**: The sample button types are:
	- **One Shot**: Plays the sample one time all the way through.
	- **Tap Loop / Tap Stop**: Plays the sample and loops it until pressed again.
	- **Tap Play / Tap Fade**: Plays the sample and loops it. When tapped again it will begin to fade out.
	- **Hold Play / Release Stop**: Plays the sample and loops it until released, at which time it abruptly stops.
	- **Hold Play / Release Fade**: Plays a sample until released, at which time it begins to fade out.
	- **Hold Loop / Release Stop**: Plays a sample and loops it until released.

# <span id="page-17-0"></span>**LED Control**

Click to select what the button's LED color and effect will be.

- **Solid**: Keeps the LED as the selected solid color. One color can be selected from the list of colors.
- **Pulse**: Activates the pulsing effect, which will brighten the LEDs and then dim the LEDs. When Pulse is active, the LEDs will pulse uniformly. You can select up to a maximum of 4 LED colors to pulse between. These colors will go in order from 1-4, and then repeat starting at 1.

# **Menu Bar**

The menu bar has basic functions that allow you to interact with samples. It contains basic save, save as, open, new, and delete functions.

- 1. **Update Current Sample**: This works like a standard save function, where changes to the active sample are updated.
- 2. **Save As New Sample**: This works like a standard save-as function, showing the sample and changing the name.
- 3. **Import Sample**: This enables you to import .wav, .mp3 .wma, and .aif files into the sample editor.
- 4. **Record New Sample**: This allows you to record a new file for editing. When recording a new sample, the record indicator at the top of the app will turn on. The RECORD NEW SAMPLE button will become a STOP RECORDING button.

B

5. **Delete Sample**: This removes the currently active sample from the sample list. This does not delete the sample from your hard drive.

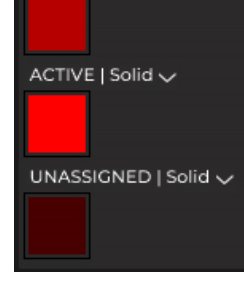

Ш

₹

**LED CONTROL** INACTIVE | Solid  $\checkmark$ 

**1 2 3 4 5**

∐শ

# M<sub>·</sub>GAME

# <span id="page-18-0"></span>**M-AUDIO**

### **Sample Editor**

- 1. **Sample Transport**: The sample editor includes standard play and stop controls. The Play button will play the sample from the start flag to the end flag. Adjust the flags to adjust the play start and end area.
- 2. **Sample Visualizer**: A visual representation of the sample file's audio.
- 3. **Selection area**: A selection area in between the start and stop flag allowing for zoom in/out controls.
- 4. **Zoom**: These + and magnifying glass icons zoom in or out with focus (not between the beginning and ending flag), zooming to the middle of a selection, unless modifying zoom clicks by pressing the shift key.

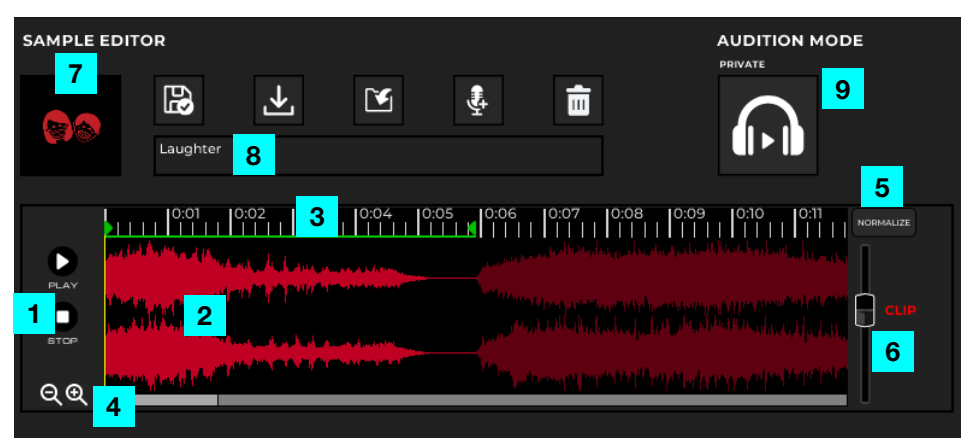

- **Shift + clicking zoom in**: This zooms in to the current selection (between the beginning and ending flag).
- **Shift + clicking zoom out**: This zooms out to the current selection (between the beginning and ending flag).
- **CTRL + clicking zoom in and out**: This returns the sample waveform editor to the current selection (between the beginning and ending flag).
- 5. **Normalize Button**: This adjusts the level of the sample's gain to its maximum non-clipping level.
- 6. **Fader**: This adjusts the level of the sample's gain. A red clip text will illuminate next to the gain fader when too much gain has been applied to a sample. If this occurs, lower the gain fader.
- 7. **Sample Frame**: This image picker allows you to select an associated image. You can load .png, .jpg, .jpeg, .gif, .tif, .tiff images with a size of 86x86 (standard res) or 172/172 (high-res displays). Images not formatted to the listed sizes will be resized to fit in the frame.
- 8. **Sample Title Bar**: This naming field enables you to edit the name of the current sample.
- 9. **Audition Privately**: This button will remove the sample from every output except the headphones for mid-stream editing purposes. When the app is in audition in phones mode, the AUD indicator at the top of the app will be lit. Navigating away from the page will turn off audition mode.

# <span id="page-19-0"></span>**Effects**

Access this menu to view, assign and customize the vocal effects. The effects page is broken into four sections: The Effect List (Multi-Effect List), the Effect Button Control, the Menu Bar, and the Individual Effects Editor.

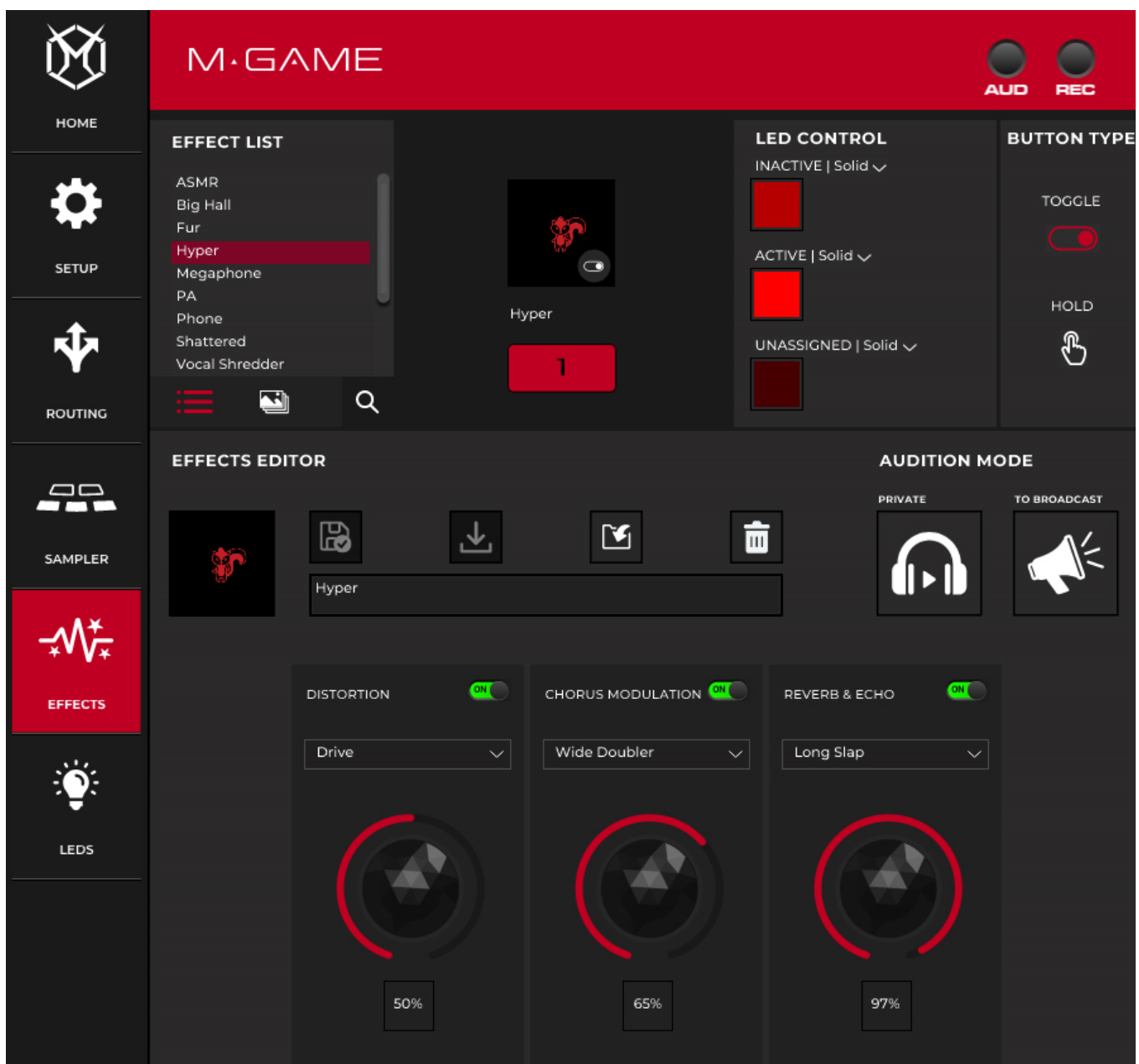

# <span id="page-20-0"></span>**Button Control**

Inside the effect button control there is a visual display of the hardware where you can set up the effect button.

- 1. **Frame**: When an effect has been assigned, this framed area will show a voice effect's corresponding image and Button Type (Mode).
- 2. **Name**: Below the floating frame is the name of the voice effect. You can drag voice effects from the effect list onto the button or into the image frame, and it will associate that button with the effect. The image will fill the frame, the name of the effect will appear below, and the button type will appear in the small frame at the bottom right of the image.

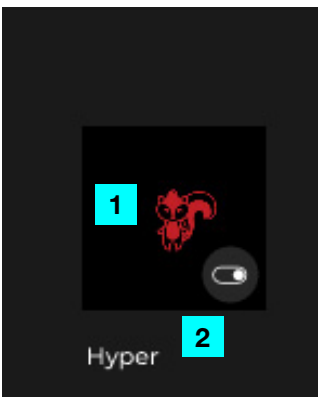

**M·GAME** 

### **Menu Bar**

A menu bar has basic functions that allow a user to interact with effects. It contains basic save, save as, open, new, and remove functions.

1. **Update Current Effect**: This works like a standard save function, where changes to the active Effect are updated.

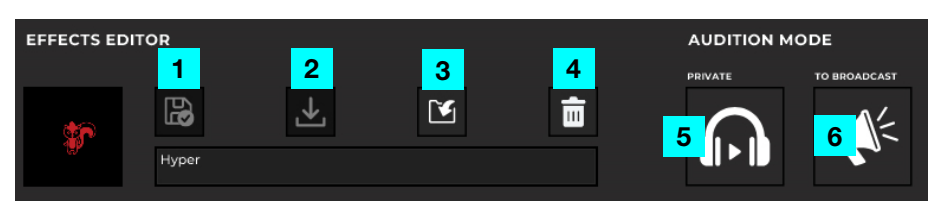

- 2. **Save As New Effect**: This works like a standard save as function, showing the Effect and changing the name.
- 3. **Import Effect Preset**: This opens a special finder type window which allows a user to search for effects library XML files. You can navigate to an EFFECTS library XML file which would show all potential EFFECTS that could be imported into the EFFECTS list. You can also select multiple EFFECTS to import using the Shift and CTRL keys.
- 4. **Remove Effect**: Removes the currently selected Effect from the Effect list. This **does not** delete the effect from your hard drive.
- 5. **Audition Privately**: This will remove the microphone from every output except the headphones for mid-stream editing purposes. When the app is in audition in phones mode, the AUD indicator at the top of the app will be lit. Navigating away from the page will turn off audition mode. Audition in phones overrides all mute states / live effect mode.
- 6. **To Broadcast**: This will send the effected microphone signal to the live broadcast.

#### **LED Control**

Click to select what the button's LED color and effect will be.

- **Solid**: Keeps the LED as the selected solid color. One color can be selected from the list of colors.
- **Pulse**: Activates the pulsing effect, which will brighten the LEDs and then dim the LEDs. When Pulse is active, the LEDs will pulse uniformly. You can select up to a maximum of 4 LED colors to pulse between. These colors will go in order from 1-4, and then repeat starting at 1.

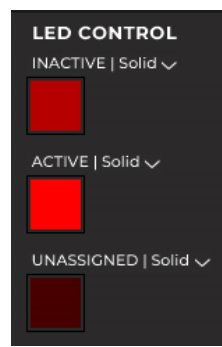

21

# <span id="page-21-0"></span>**Button Type**

Press this to open a submenu with a Toggle and Hold selection to determine the button behavior when pressed.

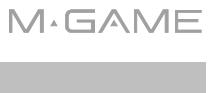

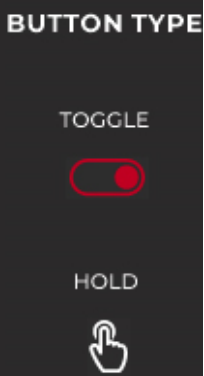

#### <span id="page-22-0"></span>**Individual Effects**

The Effects listed in the Effects List are a creation of individual Effects settings. There are 3 individual Effect categories: Reverb and Echo, Chorus and Modulation, and Distortion.

Each individual Effect includes an On/Off switch for that effect, a pulldown menu for effect presets/types, and a Parameter knob for controlling the amount of the effect preset.

### **Reverb & Echo**

The Reverb & Echo effect adds the sense of being in a certain space, such as a hall or large room as well as a persistent reflection after a sound is heard. Adjust the virtual knob to control how much of the effect is applied from 0-100%.

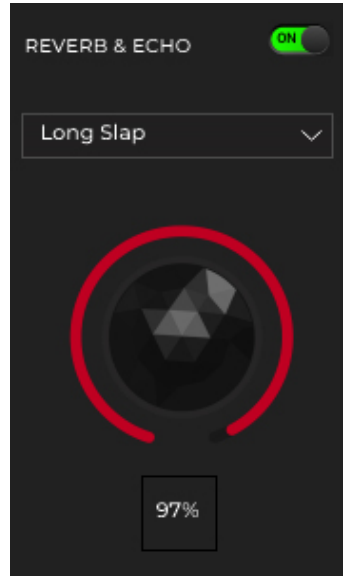

#### **Chorus Modulation**

The Chorus Modulation effect splits the sound into different parts, adding delay, panning, and pitch shifting to create a trembling or vibrato effect. This can be used to create a spacey or filtered vocal sound. Adjust the virtual knob to control how much of the effect is applied from 0-100%.

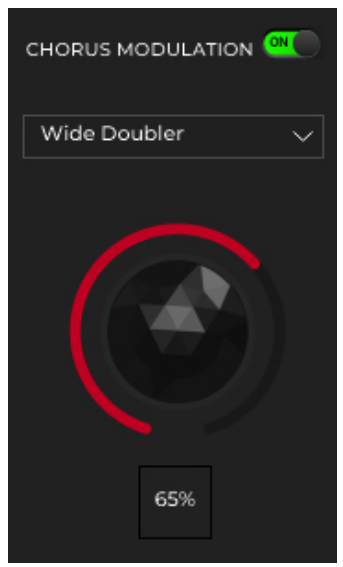

# **M·GAME**

# <span id="page-23-0"></span>**Distortion**

The Distortion effect produces an altered, crunchy, or harsh signal. This is usually used on guitars but can also be creatively used to achieve a lo-fi sound or gritty vocals. Adjust the virtual knob to control how much of the effect is applied from 0-100%.

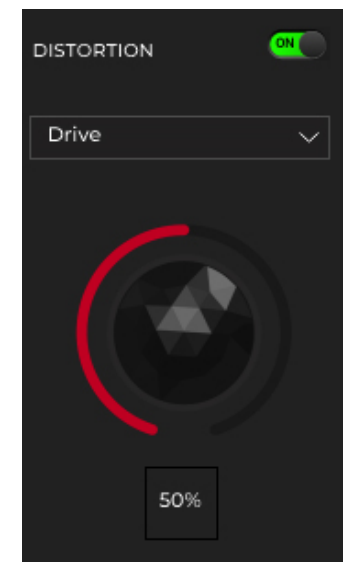

<span id="page-24-0"></span>**LEDs** 

# M<sub>·</sub>GAME

**M**·GAME HOME MIC **CONTENT SETUP** RG. **ROUTING AR** SAMPLER  $\overline{1}$ ⊰∨∨∼ **EFFECTS BANK1 BANK2 INFO LED Control** EO. INACTIVE | Pulse - 4 Bank 1. Sample 1 Button LEDS  $ACTIVE | Solid \sim$ UNASSIGNED | Pulse - 4 Color  $\backsim$ 

This section allows you to adjust LED settings for any LED on the hardware. The selected LED is highlighted, and the info shows data about that LED (if applicable, for instance with buttons).

Sample button LEDs have an extra control of UNASSIGNED, allowing you to select color and LED type for its unassigned state. LEDs not connected to buttons can only assign inactive or active.

UNASSIGNED, INACTIVE, and ACTIVE can have two types of buttons – SOLID or PULSE. If a state choice is set to SOLID, there is one color picker available. When clicked on, a context menu with color swatches appears. If a state choice is set to PULSE, the LEDs will pulse uniformly. You can select up to a maximum of 4 LED colors to pulse between. These colors will go in order from 1-4, and then repeat starting at 1.

# **M-AUDIO**

# **M·GAME**

**Solid - 1 Color**: Keeps all of the LEDs lit as the selected solid color.

**Solid - Gradient**: Keeps all of the LEDs lit as a spectrum of selected solid colors. You will select 2 LED colors to fade between.

**Pulse**: Activates a pulsing effect keeping all of the LEDs lit as the selected colors, which will brighten the LEDs and then dim the LEDs. When Pulse is active, the LEDs will pulse uniformly. You can select up to a maximum of 4 LED colors to pulse between. These colors will go in order from 1-4, and then repeat starting at 1.

**Chasing**: The LEDs in will light up and dim to create the appearance of the LEDs moving up and down. The color selections will go between the 1st color chasing with a background color. You can select up to a maximum of 2 LED colors to use in Chase mode. Color 1 will be the chasing color and color 2 will be the background color.

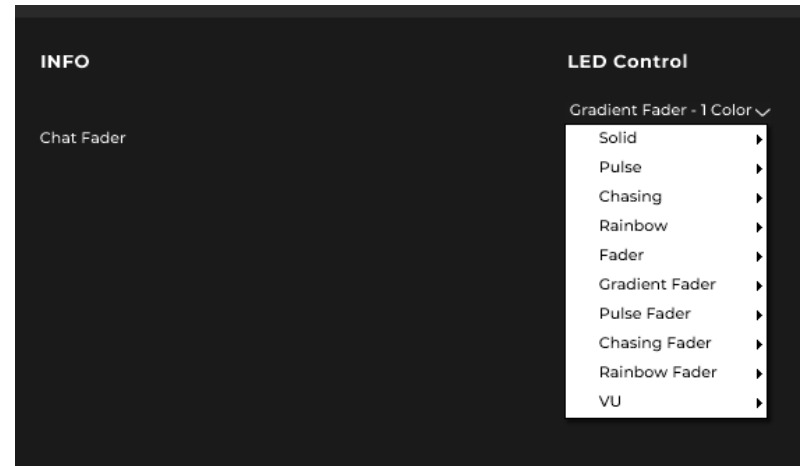

**Fader- 1 Color**: Keeps all of the LEDs at and below the current Fader position lit as the selected solid color.

**Fader- 1 Color with Indicator**: Keeps all of the LEDs below the current Fader position lit solid as color selection 1, with color selection 2 showing the current fader position.

**Fader- 1 Color with Indicator and Background**: Keeps all of the LEDs below the current Fader position lit solid as color selection 1, with color selection 2 showing the current fader position, and all of the LEDs above the current Fader position lit solid as color selection 3.

**Gradient Fader- Color**: Keeps all of the LEDs at and below the current Fader position lit as a spectrum of the 2 selected solid colors.

**Gradient Fader- Color with Indicator**: Keeps all of the LEDs below the current Fader position lit as a spectrum of the selected solid colors 1 and 2, with color 3's selection showing the current fader position.

**Gradient Fader- Color with Indicator and Background**: Keeps all of the LEDs below the current Fader position lit as a spectrum of the selected solid colors 1 and 2, with color 3's selection showing the current fader position and all of the LEDs above the current Fader position lit solid as color selection 4.

**Pulse Fader**: Activates a pulsing effect keeping all of the LEDs lit below the current fader position as the selected colors, which will brighten the LEDs and then dim the LEDs. When Pulse is active, the LEDs will pulse uniformly. You can select up to a maximum of 4 LED colors to pulse between. These colors will go in order from 1-4, and then repeat starting at 1.

**Chasing Fader - 1 Color**: Activates a chasing effect keeping all of the LEDs lit at and below the current fader position as the selected color, lighting up and dimming to create the appearance of the LEDs moving up and down.

**Chasing Fader - 1 Color with Background**: Activates a chasing effect keeping all of the LEDs lit at and below the current fader position as the selected background color, with color 1 lighting up and dimming to create the appearance of the LEDs moving up and down.

**VU - 1 Color**: Activates the VU effect showing a metering effect on the LEDs based on the level being sent to the inputs.

**VU - 1 Color with Peak**: Activates the VU effect showing a metering effect on the LEDs based on the level being sent to the inputs. You can select 2 LED colors, with color 1 as any input level below the peak and color 2 for Peak output level.

# <span id="page-26-0"></span>**Color Frame**

Press a button to open a color selection menu to set the sample color for the hardware control.

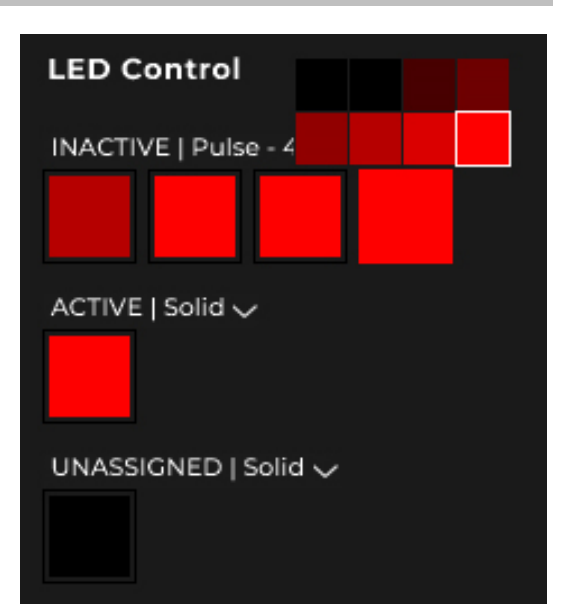

# <span id="page-27-0"></span>**Features**

#### **Top Panel**

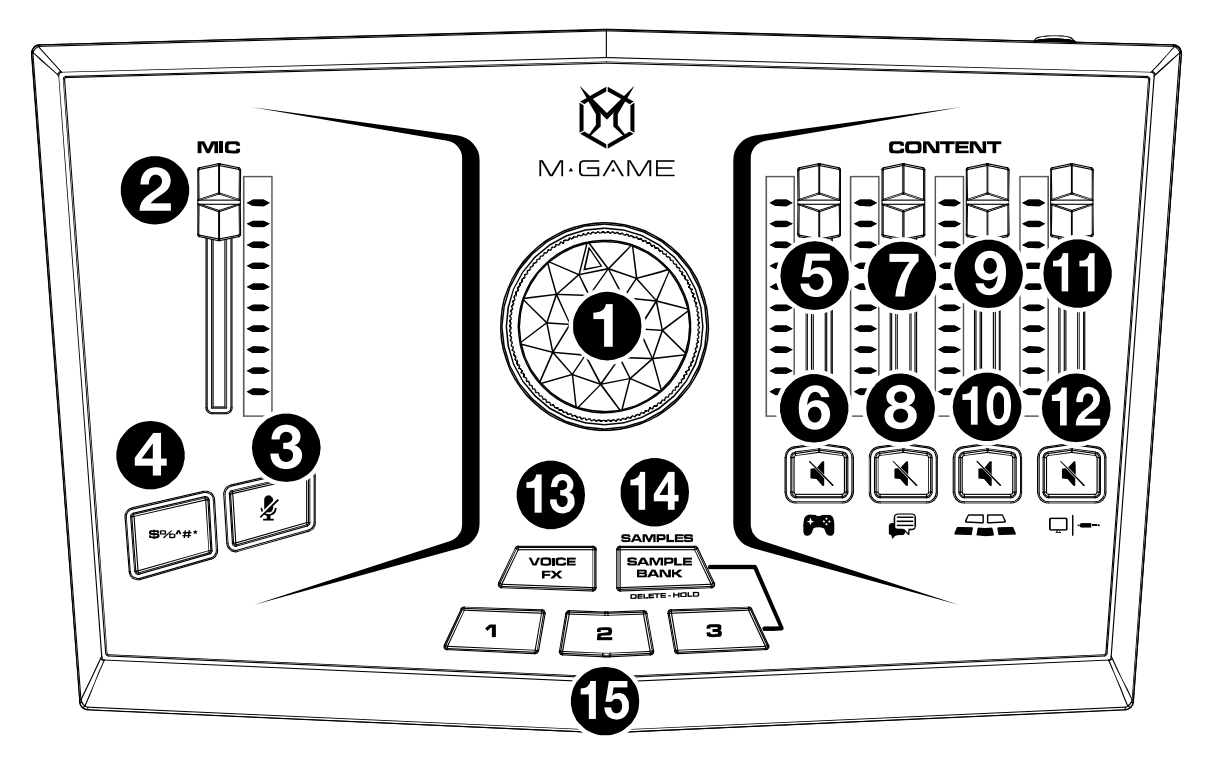

#### **Headphone/Main Level Control**

1. **Main Control:** This knob will adjust the Headphone/Main speakers level.

### **Mic**

- 1. **Mic Level Fader:** This fader controls the mic volume being sent to the **USB port**, **Headphone**, and **Main Outs**. This is not a "gain" control. When fully lowered, it lowers the mic to its lowest level.
- 2. *Configurable Mic Mute Button:* This backlit button can be configured to mute the mic audio signal being sent to all audio streams, the chat audio stream, the broadcast audio stream or any other stream the mic is able to be sent to. Use the M-Game software to configure the mute assignment, and adjust the LED behavior of this button. See the *[Microphone Settings](#page-12-0)* section for more details.
- 3. **Button:** This backlit button can be configured to mute the mic audio signal being sent to all audio streams, the chat stream, or the broadcast stream. This button can have a unique audio sample assigned to it so that when this button is pressed it will not only mute the incoming mic signal, but also trigger a funny audio clip or beep tone. Use the M-Game software to configure the sample assignment and adjust the LED behavior of this button. See the *[Sample Control](#page--1-0)* section for more details.

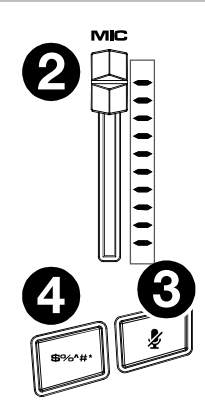

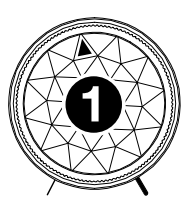

# <span id="page-28-0"></span>**Stream**

- 5. **GAME Level Fader:** This fader will adjust the volume of the game audio being sent to the **USB port**, **Headphone**, and **Main Outs**. This level will be identical to the audio that is being sent to the headphones unless the headphone/speaker mix is changed in the M-Game's software's *[Routing](#page-14-0)* tab.
- 6. **"GAME" Mute Button:** This backlit button will mute the game audio signal being sent to the **USB port**, **Headphone**, and **Main Outs**. Use the M-Game software to change the LED behavior of this button seen in the *[LEDs](#page--1-0)* section. By default this LED will be brightly lit when **Mute** is active and dimly lit when **Mute** is inactive.
- 7. **CHAT Level Fader:** This fader will adjust the volume of the chat audio being sent to the **USB port**, **Headphone**, and **Main Outs**. This level will be identical to the audio that is being sent to the headphones unless the headphone/speaker mix is changed in the M-Game's software's *[Routing](#page-14-0)* tab.
- 8. **CHAT Mute Button:** This backlit button will mute the chat audio signal being sent to the **USB port**, **Headphone**, and **Main Outs**. Use the M-Game software to change the LED behavior of this button seen in the *[LEDs](#page--1-0)* section. By default this LED will be brightly lit when **Mute** is active and dimly lit when **Mute** is inactive.
- 9. **SAMPLER Fader Level:** This fader will adjust the volume of the sampler audio being sent to the **USB port**, **Headphone**, and **Main Outs**. This level will be identical to the audio that is being sent to the headphones unless the headphone/speaker mix is changed in the M-Game's software's *[Routing](#page-14-0)* tab.
- 10. **SAMPLER Mute Button:** This backlit button will mute the sampler audio signal being sent to the **USB port**, **Headphone**, and **Main Outs**. Use the M-Game software to change the LED behavior of this button seen in the *[LEDs](#page--1-0)* section. By default this LED will be brightly lit when **Mute** is active and dimly lit when **Mute** is inactive.
- 11.  $\Box$  System/AUX Level Fader: This fader will adjust the volume of the system and AUX input audio being sent to the **USB port**, **Headphone**, and **Main Outs**. This level will be identical to the audio that is being sent to the headphones unless the headphone/speaker mix is changed in the M-Game's software's *[Routing](#page-14-0)* tab.
- 12. **System/AUX Mute Button:** This backlit button will mute the system audio and AUX signal being sent to the **USB port**, **Headphone**, and **Main Outs**. Use the M-Game software to change the LED behavior of this button seen in the *[LEDs](#page--1-0)* section. By default this LED will be brightly lit when **Mute** is active and dimly lit when **Mute** is inactive.

# **Voice FX**

13. **VOICE FX:** Triggers a voice effect which can be assigned in the M-Game software seen in the *[Effects](#page-19-0)* section.

# **Samples**

14. **SAMPLE Bank:** Toggles between the 2 sample banks. The total amount of samples per bank is 3, for a total of 6 samples.

When this button is pressed and held, the **Sample** buttons can be pressed to delete the currently assigned sample. When the **Sample** buttons are in delete mode, press one to remove the current sample(s) assigned to that button.

15. **SAMPLE 1-3:** Press these to trigger an assigned audio sample from the M-Game software. When one of these buttons is pressed and held and no sample is assigned to the button, it will trigger the M-Game software to start recording a sample from the incoming audio signal. The audio sent to the Sampler can be configured via the M-Game software and seen in *[Sampler](#page-15-0)* section.

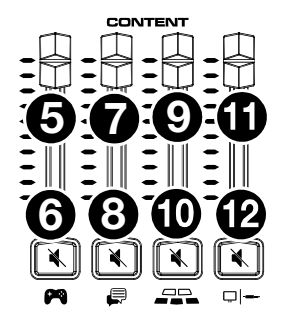

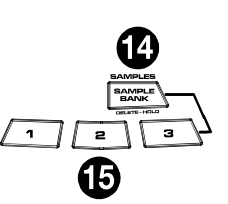

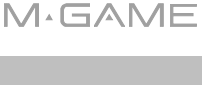

# **Rear Panel**

- 1. **GAIN:** Controls the **XLR In** or **Mic In** gain. Input gain is controlled using the mic **Gain** knob. To set the input gain correctly, use the M-Game software's **Set Mic** seen in the *[Software Setup](#page--1-0)* section.
- 2. **XLR IN:** Connect an XLR microphone here. If your mic requires phantom power, turn on +48V phantom power from the M-Game software.
- 3. **MIC IN:** Connect a gaming headset mic to this input. If a TRS input is connected, this overrides the XLR mic input. Input gain is controlled using the mic **Gain** knob.

To set the input gain correctly, use the M-Game software's **Set Mic** seen in the *[Software Setup](#page--1-0)* section.

- 4. **HP OUT:** Connect headphones to this output.
- 5. **MAIN OUT:** Connect speakers to this 1/8" (3.5 mm) stereo TRS output.
- 6. **AUX IN:** Connect an MP3 player or smartphone to this 1/8" (3.5 mm) stereo Aux input.
- 7. **FOOTSWITCH:** Connect a 1/4" (6.35 mm) TRS non-latching momentary dual footswitch or TS single footswitch here to assign a function in the software control panel, such as triggering mute or activating an effect or a sample.
- 8. **CONSOLE:** Connect a gaming console or television here that uses an Optical Digital Audio (PCM type) output to capture and stream its audio.
- 9. **USB:** Connect your streaming computer here to capture and stream audio from M-Game Solo's microphone inputs, game audio, chat audio, and the aux input using the M-Game software.
- 10.  $\Diamond \mathbf{e} \otimes \mathbf{Power}$  Input: Connect the included power adapter here to power M-Game Solo.
- 11. **POWER:** Turns M-Game Solo on or off.

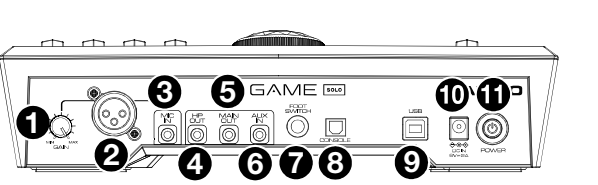

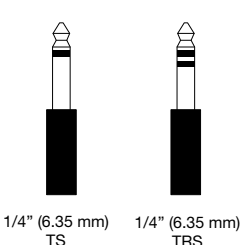

<span id="page-29-0"></span>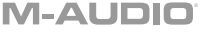

# <span id="page-30-0"></span>**Appendix**

**LEDs** 

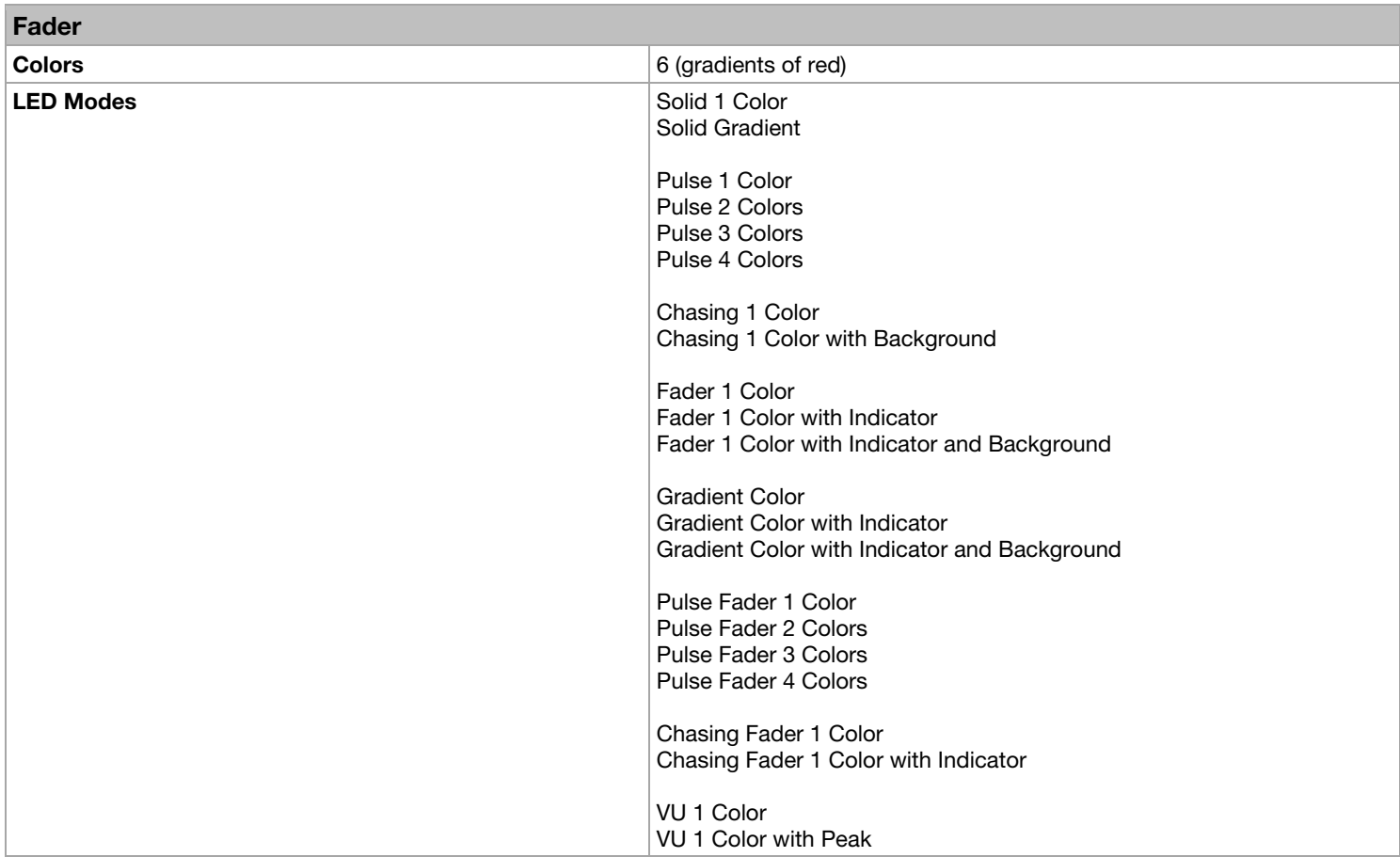

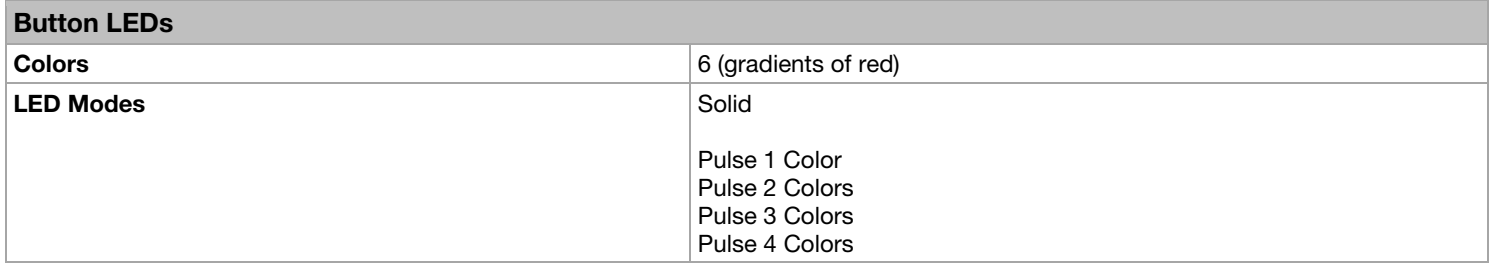

# <span id="page-31-0"></span>**M-AUDIO**

# M·GAME

# **Voice Effects**

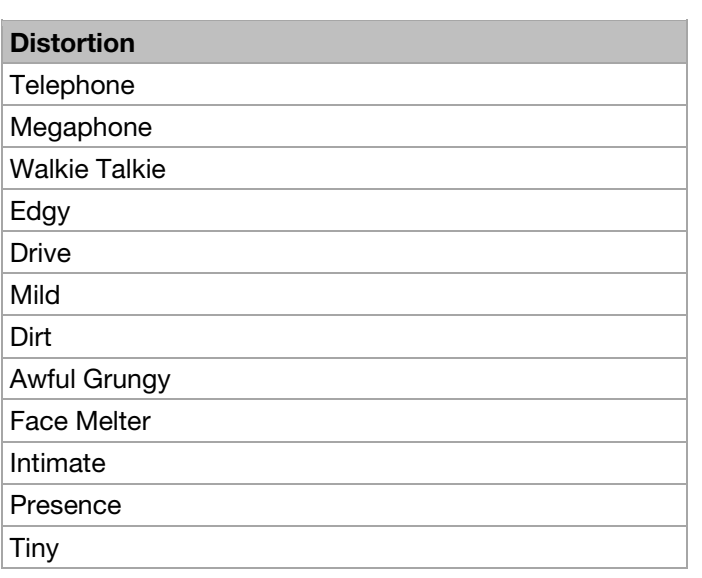

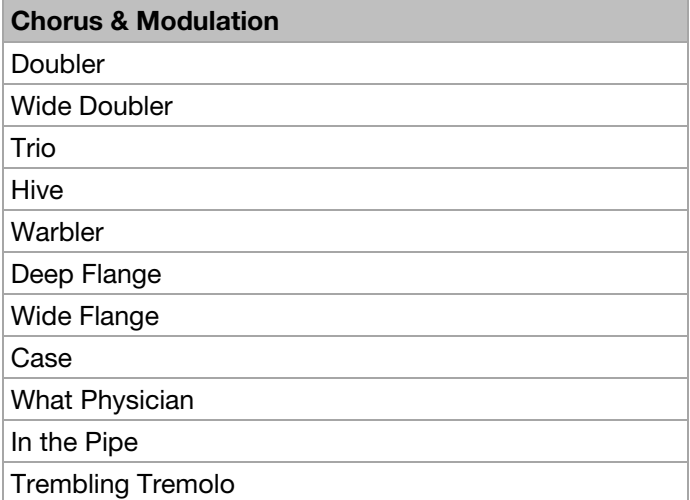

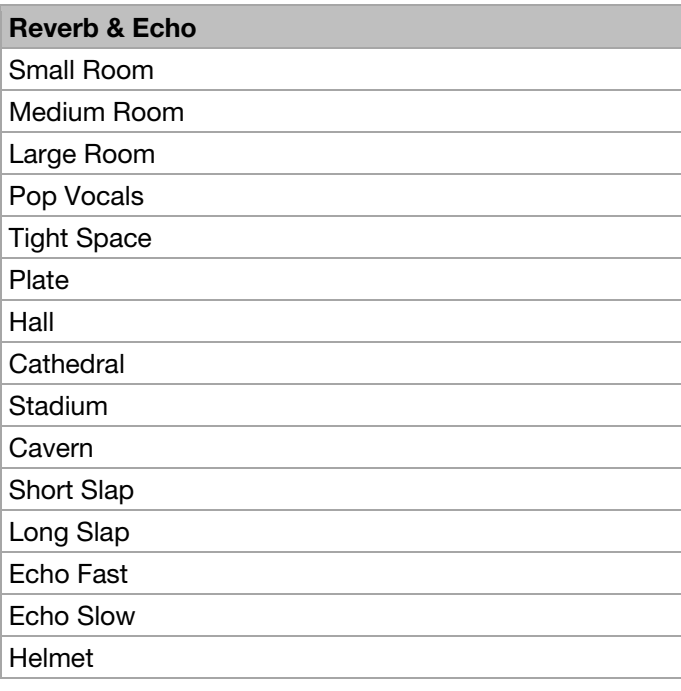

# <span id="page-32-0"></span>**M-AUDIO**

### **Technical Specifications**

All specifications are measured at 20 kHz bandwidth. Specifications are subject to change without notice.

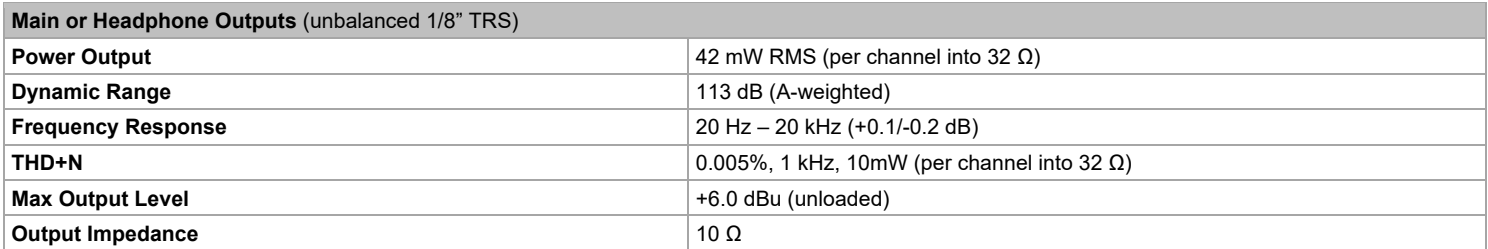

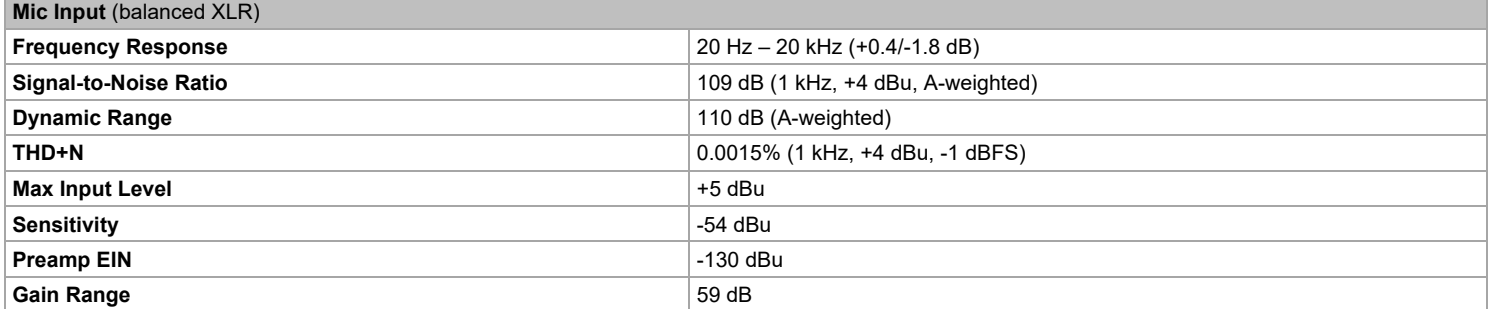

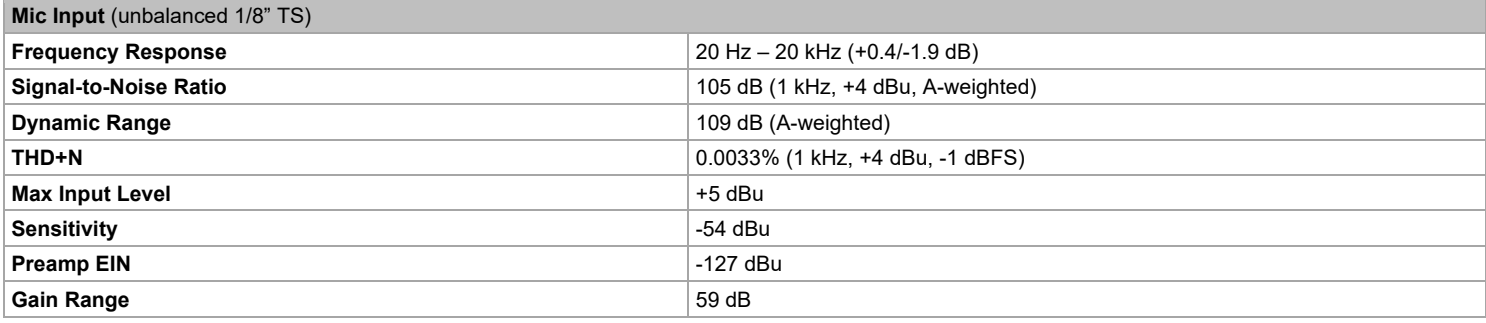

### **Trademarks and Licenses**

M-Audio is a trademark of inMusic Brands, Inc., registered in the U.S. and other countries.

Windows is a registered trademark of Microsoft Corporation in the United States and other countries.

macOS is a trademark of Apple Inc., registered in the U.S. and other countries.

All other product or company names are trademarks or registered trademarks of their respective owners.

# M·GAME

35